# NH16 Hybrid NVR

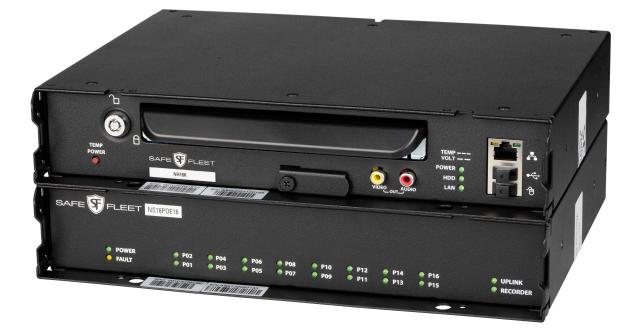

# Installation and Configuration Guide

- THIS PAGE LEFT INTENTIONALLY BLANK -

# Contents

### Section 1 – Installation pg. 5

Installing the NVR Installing the Signals Harness Installing the Expansion Harness Installing the SD Card Hardware Installation Checklist Firmware Updates Copying NVR Configuration

### Section 2 – Operation pg. 21

NVR Front Panel Features NVR Back Panel Features Video System Status Tagging Video for Review Accessing On-screen Display Using On-screen Keyboards Working with Video Health Check

### Section 3 – Basic Configuration pg. 35

- Setting Up the NVR
- Configuring the Network Switch & Video Sources
- Time/Date Menu
- Title/Display Menu
- Camera Settings
- <u>Signals</u>
- <u>Alarms</u>

# Section 4 – Advanced

### Configuration pg. 53

- Recording Settings
- Network Settings
- Advanced Network Settings
- VMS Servers
- <u>G Sensor</u>
- Speed Settings
- GPS Fencing
- <u>User Levels</u>
- System Settings
- Program Update
- Monitor Settings
- Wake on Input, Digital Output

## Introduction

This Guide provides information for Installers, System Technicians, and Vehicle Operators working with the NH16 hybrid NVR. **The system also requires installation of the network switch** (for more information, see the *16-Port Network Switch Installation Guide*, part #700-1156).

#### IMPORTANT: Third-party switch gear is not supported

The Safe Fleet NS18POE16 switch is designed to enable extended IP camera features on the NH16. Thirdparty switch gear is not supported and may inhibit proper operation.

### Installers

Explore NH16 NVR system components, physical and electrical installation, and system-level settings, including camera and NVR configuration. You'll also learn to test system functionality and interoperability with other equipment, how to clone NVR configuration, and performing firmware updates.

#### **(i)** NOTE: Professional installation required

NVR systems must be installed by a professional installer with the appropriate experience and equipment.

### System Technicians

Help troubleshoot and maintain the mobile surveillance system using a monitor plugged into the NVR front panel, remove and replace hard drives, access video, and set up cameras and recording options.

Note: on-screen configuration and video playback requires a portable video monitor and a USB mouse.

### **Vehicle Operators**

Learn how to flag an event so incident video can be easily located, and understand the system status indicator, so you'll know when the NVR is recording.

# Support

The **Safe Fleet Community** provides more information about our products and services, including videos, tutorials, user guides, installation guides and specification sheets.

https://community.safefleet.net

# Installation

| nstalling the NVR                                                                              | 6      |
|------------------------------------------------------------------------------------------------|--------|
| Tools and Equipment<br>Physical Location<br>Installation Requirements<br>Physical Installation | 6<br>7 |
| nstalling the Signals Harness                                                                  | 9      |
| nstalling the Expansion Harness (optional)1                                                    | 0      |
| nstalling the SD Card (optional)1                                                              | 1      |
| Hardware Installation Checklist1                                                               | 2      |
| Hardware Installation Checklist (continued)1                                                   | 3      |
| Firmware Updates                                                                               |        |
| Copying NVR Configuration1                                                                     | 7      |
| Copying NVR Settings1<br>Applying NVR Settings1                                                |        |

# Installing the NVR

### **Tools and Equipment**

The NVR system must be installed by a professional installer. A professional installer has the experience and equipment to install and configure this NVR system to run properly.

Check that you have all the system components and inspect the units for any scratches or damage before installing.

Keys (included in package contents):

- NVR keys for securing the removable hard drive
- Front cover keys for securing the removable front cover

Configuration equipment:

- Local on-screen configuration requires a portable video monitor and a mouse (contact Customer Service for more information)
- Configuration from a browser (vMax Web) requires a laptop and an Ethernet cable

### **Physical Location**

The NVR is secured with a security front cover and a cable cover. The cable cover allows wiring to enter from the underside of the back of the unit.

The NVR is designed for horizontal installation, on top of the mounting plate (see the diagram on page 8). **Do NOT install the NVR upside down or vertically**.

#### A WARNING: Risk of heat or moisture damage

Do not install the NVR in a location where the unit is exposed to excessive heat or moisture.

Installation close to extreme heat or moisture voids the product warranty.

Route wiring and cables away from sharp edges that might damage the insulation. Avoid sharp bends in the cable.

Contact Technical Support before attaching the NVR to other equipment in the vehicle.

Before installing the NVR, keep in mind that a well-ventilated location and sufficient clearance around the unit are key factors for performance and maintainability. The following table provides information on installation requirements.

### **Installation Requirements**

#### A WARNING: Safety and electrical systems

It is your responsibility to avoid damaging safety or electrical systems.

| Ventilated<br>Location                                                                                                    | ······································                                                                                                    |  |
|----------------------------------------------------------------------------------------------------|----------------------------------------------------------------------------------------------------|--|
| Mount to secure surfaces only       Do not mount the NVR to a plastic panel or other surface that is subject to constant vibration of the surfaces only                                                                         |                                                                                                    |  |
| Mounting orientation                                                                                                    | We strongly recommend mounting the NVR in a horizontal orientation (on top of the mounting tray). <b>Do NOT install the NVR upside-down or vertically</b> . |  |
| Clearance<br>around the<br>NVRAllow sufficient clearance of at least six (6) inches in front of the NVR and two (2)<br>each side for removal of the security front cover and easy access to the hard drive<br>                  |                                                                                                    |  |
| Mounting<br>cablesThe radius for the mounting cables will be dictated by the cable cover. The rearmost surface<br>the cable cover will be about 3 inches from the back of the NVR to allow camera cables to<br>over each other. |                                                                                                    |  |
| Ethernet cables                                                                                                    | Avoid right angle bends in the Ethernet cables.                                                                                                    |  |
| Power<br>cables                                                                                                    | Provide enough slack on the power cable to prevent any force from being exerted on the connectors. A single 4-inch diameter loop is sufficient.             |  |

### **Physical Installation**

The NVR typically ships with the locking front cover, mounting plate, and cable cover off, but in the shipping box. The hard disk drive is in a separate box in the system shipping kit.

#### To install the NVR:

1- Select an appropriate mounting location.

- 2- Insert a hard drive in the NVR.
- 3- Insert the key into the hard drive lock and rotate a quarter turn to lock the drive.

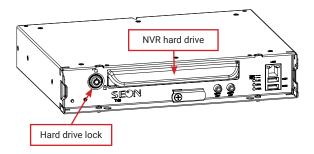

- 4. Use the mounting plate to mark the desired position of the NVR and drill the four mounting holes.
- 5. Fasten the mounting plate to the mounting surface with the four self-drilling screws.
- 6. Slide the rear bottom edge of the NVR into the spring tab on the back edge of the mounting tray.
- 7. Attach the front bottom edge to the front of the NVR using the two pan-head Phillips screws.
- 8. Connect the necessary cables and components. For more information, see "NVR Front Panel Features" on page 22 and "NVR Back Panel Features" on page 23.
- 9. Attach the cable cover to the NVR using the thumb screws provided.
- 10. When NVR installation is complete, attach the front door by hooking the door along the top edge and turning the key to the locked position.

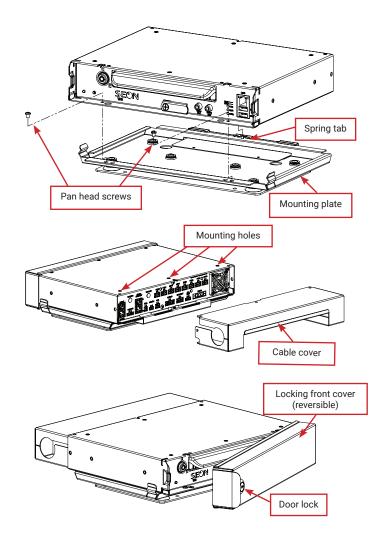

# Installing the Signals Harness

### About

This topic describes installing the Signals Harness, which connects the NVR to Signal inputs, and to the optional Event/Diagnostic button and Wake on Input trigger: for more information on each of these features see:

- "Signals" on page 49
- "Tagging Video for Review" on page 26
- "Wake on Input, Digital Output" on page 77

### Before you begin...

It is your responsibility to avoid damaging safety or electrical systems.

Ensure you read and understand "Installation Requirements" on page 7.

### To install the Signals Harness

Connect the 2x6 Microfit to the SIGNALS socket on the NVR.

- Connect the 5 signal input wires, as shown in the in the Installation Diagram in the <u>NH16 Quick Install</u> <u>Guide</u> on the Safe Fleet Community.
- Connect the 1x5 Microfit to the Adapter harness for the Event/ Diagnostic button (optional).
- Remove the 1x3 Microfit and connect the green and black wires to a Wake on Input trigger (optional) as shown in the Installation Diagram in the <u>NH16</u> <u>Quick Install Guide</u> on the Safe Fleet Community.

The Signals harness is Part # WT1.

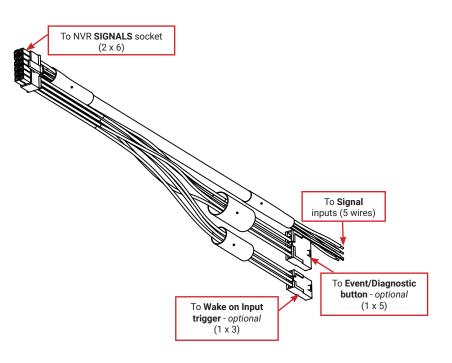

# Installing the Expansion Harness (optional)

### About

This topic describes installing the optional Expansion Harness, which can connect the NVR to Student Tracking and Rear Vision systems, and provides a digital output to trigger other devices when an Alarm is detected (for more information, see "Alarms" on page 51).

### Before you begin...

It is your responsibility to avoid damaging safety or electrical systems.

Ensure you read and understand "Installation Requirements" on page 7.

### To install the Expansion Harness

Connect the 2x4 Microfit connector to the EXPANSION socket on the NVR.

- Connect the 4-pin to the Student Tracking harness (*optional*).
- Connect the 2-pin to the Rear Vision System harness (*optional*).
- Connect the Digital Out black and blue wires (optional) as shown in the Installation Diagram in the <u>NH16</u> <u>Quick Install Guide</u> on the Safe Fleet Community.

The Expansion Harness is Part #060-1059

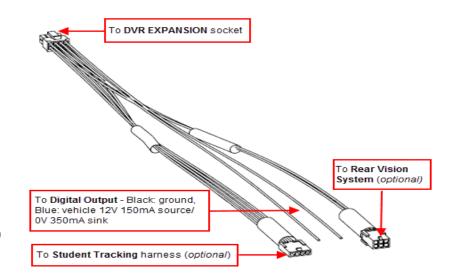

# Installing the SD Card (optional)

### About

This topic describes installing the optional SD card, a secondary storage device used to record the NVR's low resolution (and low frame rate) stream, providing backup storage for the NVR's internal media. The amount of backup storage available from the card is determined by the card's capacity.

#### ♀ TIP: Repeat Record setting controls "looping"

The **Configuration → Record → Repeat Record** setting determines what happens when storage media (including the SD card and internal drives) become full. The default is to loop (record over the oldest video).

For more information, see "Recording Settings - Menu Options" on page 55.

Only the lower resolution "Record 2" video stream is stored on the SD card. Access to the recording on the SD card is only possible through video review software since the card is intended for backup purposes. For more information, see the *Evidence Manager User Guide* on the Safe Fleet Community.

### To install the SD card:

- 1. On the front of the NVR, remove the screw holding the SD card cover plate, and remove the plate.
- 2. Remove the adhesive plastic shipping strip covering the SD card slot.
- 3. Insert a Seon-approved SD card into the slot until it clicks.
- 4. Replace the SD card slot cover plate.

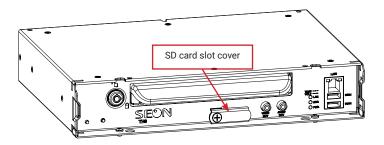

# Hardware Installation Checklist

| √ | Harnesses (camera, recorder, and accessories)                      |  |
|---|--------------------------------------------------------------------|--|
|   | Ensure cables and harnesses are properly secured.                  |  |
|   | Check that sharp metal edges are not touching cables or harnesses. |  |
|   | Ensure connections are solid (no shorts).                          |  |

| √ | Cameras                                                              |  |
|---|----------------------------------------------------------------------|--|
|   | Ensure tight mounting.                                               |  |
|   | Examine the internal harness connections and ensure they are solid.  |  |
|   | Ensure the lid is properly seated on the gasket and secured tightly. |  |
|   | Check camera(s) field of view.                                       |  |

| √ | NVR                                   |
|---|---------------------------------------|
|   | Ensure tight mounting.                |
|   | Check that all connections are tight. |

| √ | Network Switch                                                                                                    |  |
|---|----------------------------------------------------------------------------------------------------|--|
|   | Ensure the network switch is properly installed - for more information, see the 16-port Network Switch Installation Guide (part #700-1156) on the Safe Fleet Community. |  |

# Hardware Installation Checklist (continued)

| √ | System                                                                                                    |
|---|----------------------------------------------------------------------------------------------------|
|   | Install fuses.                                                                                                    |
|   | Plug portable video monitor into NVR, and power up the NVR from the vehicle ignition.                                                                                                    |
|   | Configure the NVR to required specifications locally using the mouse and monitor, or remotely by accessing vMax Web via WiFi or Ethernet using a PC. For more information, see "Basic Configuration" on page 35.                                                                                                    |
|   | Confirm that HD Cam Expansion ports are configured for the network switch and any optional RTSP/IP video sources (for more information, see "Recording Settings" on page 54).                                                                                                    |
|   | Confirm the LAN, HDD, and PWR status indicators on the NVR front panel work properly.                                                                                                    |
|   | Confirm that all cameras and audio sources operate properly.                                                                                                    |
|   | Test audio/video record and playback.                                                                                                    |
|   | Reformat the hard drives by navigating to <b>Main Menu → Configuration → System → Program</b><br><b>Update → Format</b> .<br>A warning message tells you all data will be erased. Click <b>Yes</b> . When the process completes<br>and a message appears, click <b>OK</b> . Exit the Configuration setting menu, and system setup is<br>complete. |
|   | Fasten and lock the front cover. Secure the cable cover on the NVR using the screws provided.                                                                                                    |

## Firmware Updates

### About

NVR firmware controls how features operate, including Playback and Configuration menu displays. You can also update firmware on the 16-port network switch and IP cameras directly from the recorder.

#### A IMPORTANT: Only install firmware updates as directed by Technical Support

Technical Support may direct you to install a firmware update when new features are added or specific issues are addressed.

This topic describes how to use the On-screen Display to install firmware updates from a thumb drive in the USB port on the NVR's front panel.

#### $\$ TIP: Using the Web interface to install firmware

You can also connect to the NVR with a Web Browser to install NVR firmware updates from a file stored on another device. For more information, see "Web Browser access:" on page 36.

#### Before you begin...

Contact Technical Support to obtain the latest firmware updates. Copy the update file to a USB storage device formatted by a Windows-based computer using the FAT file format.

#### A IMPORTANT: Firmware update files

Firmware update files must be stored in the thumb drive's root directory (not in sub-folders).

#### **TIP:** Switch and IP camera firmware update file names

For network switch or IP camera firmware updates, make a note of the update file name - you will need it to perform the update.

### **NVR Firmware Version**

The current firmware version appears in the top-right corner of every Configuration menu.

For instructions on opening the Configuration menus, see "Accessing the On-screen Display" on page 27.

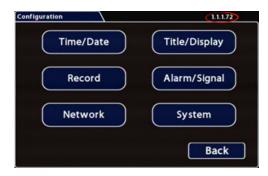

### To install an NVR firmware update:

- 1. Power-up the NVR using the vehicle ignition.
- 2. Insert the USB memory device with the new recorder firmware version into the USB port on the NVR.
- After the NVR starts up, right-click in the Onscreen Display and select
   Configuration → System → Program Update.
- 4. In the Program Update tab, click **Update**. A confirmation window appears.
- Click Yes to proceed or No to cancel.
   Yes starts the firmware update, and a progress bar displays the percentage complete.
- 6. Once the update is finished, the NVR automatically restarts to allow verification of a successful update.
- 7. Remove the USB memory device.

#### A WARNING: Do not crank the vehicle

Do not crank the vehicle power or remove power while updating NVR firmware.

Equipment damage may result.

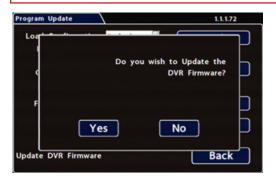

#### (i) NOTE: Wait until the NVR finishes loading

After restarting, the NVR may take up to 3 minutes to load and complete the update.

### To install a network switch firmware update:

- 1. Power-up the NVR using the vehicle ignition.
- Insert the USB memory device with the new switch firmware version into the USB port on the NVR.
- After the NVR starts up, right-click in the Onscreen Display and select
   Configuration → System → Program Update.
- 4. In the Program Update tab's **Firmware Update** dropdown menu, select **Switch**.
- 5. Click Update.
- 6. Use the **FW Image File** dropdown menu to select the firmware update file on the thumb drive.
- 7. Click **Update**. The firmware update initiates, and a progress bar displays the percentage complete.
- 8. Once the update is finished, the switch automatically restarts.
- 9. Remove the USB memory device.

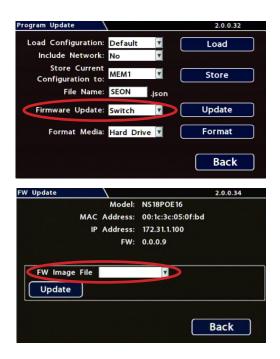

### To install an IP camera firmware update:

- 1. Power-up the NVR using the vehicle ignition.
- 2. Insert the USB memory device with the new IP camera firmware version into the USB port on the NVR.
- After the NVR starts up, right-click in the Onscreen Display and select
   Configuration → System → Program Update.
- 4. In the Program Update tab's **Firmware Update** dropdown menu, select **IPC**.
- 5. Click Update.
- 6. Use the tabs across the top of the screen to select the physical port connected to the IP camera.
- 7. Use the **FW Image File** dropdown menu to select the IP camera firmware update file on the thumb drive.
- 8. Click **Update**.

The firmware update initiates, and a progress bar displays the percentage complete.

- 9. Once the update is finished, the IP camera automatically restarts.
- 10. Remove the USB memory device.

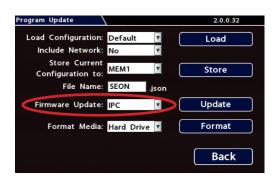

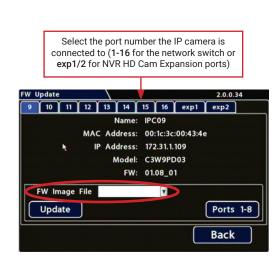

# Copying NVR Configuration

### About

Copying NVR configuration saves a lot of time and effort, and ensures consistent configuration when installing and maintaining NVRs in a fleet.

This topic explains how to use the On-screen Display to copy setup details from a thumb drive in the USB port on the NVR's front panel and apply them to other NVRs.

#### **TIP:** Using the Web interface to copy configuration

You can also connect to the NVR with a Web Browser to copy configuration files stored on another device.

For more information, see "Web Browser access:" on page 36.

### What are Configuration Files?

A configuration file preserves a particular NVR setup, so you can apply the settings to other NVRs in a single operation. You create a named configuration file, which contains all an NVR's current Configuration menu settings. If you need more than one system setup for your fleet (for example, a specific number of cameras and viewpoints for different vehicle configurations), build a separate configuration file for each situation.

You can load a configuration file onto NVRs during installation or when changes are required, and all settings are applied automatically.

### Before you begin...

Ensure the NVR you're copying configuration from is set up for any specific vehicle type and mobile surveillance requirements:

- Camera names/channels
- Recording parameters
- Alarm and Signal assignments
- System preferences
- Networking details

For more information, see "Setting up the NVR" on page 36.

This procedure requires physical access to the NVR you want to copy settings from, a portable video monitor, a USB mouse, and a USB storage device formatted by a Windows computer using the FAT. You should have a general understanding of mobile surveillance system components, and experience with Windows-based computers and storage media.

### **Copying NVR Settings**

### To create a configuration file:

- Insert the USB storage device in the USB port on the NVR's front panel. For more information, see "NVR Front Panel Features" on page 22.
- Access the OSD (On-Screen Display). For details, see "Accessing the On-screen Display" on page 27.
- 3. Right-click anywhere in the OSD view to access the **Main Menu**.
- 4. Select Configuration → System
   → Program Update.
- 5. In the **Store Current Configuration to:** pull-down menu, select **USB Device**.

 Click the File Name field and use the on-screen keyboard to change the configuration file name (maximum 4 characters).
 Best practice is to choose a name that references the fleet and/or configuration type (e.g. "SB5C" for a school bus with 5 cameras).

- 7. Click **Store**. In the confirmation that appears, click **Yes**.
- 8. Click OK.

The configuration file is created on the USB device.

### Applying NVR Settings

For new NVR installations, apply predefined settings from a configuration file on a USB memory stick.

Once an NVR is set up, you can also upload a new configuration file by connecting to the NVR over a network (see "Web Browser access:" on page 36), or via a video management application if the NVR is equipped with wireless capabilities. Video management applications can also perform batch updates on multiple NVRs.

We offer two video management applications: Commander and Depot Manager. Commander provides these capabilities using a cloud-based architecture designed to simplify total deployment management and upkeep, while Depot Manager provides the same features in a non-cloud or local deployment. For more information, see the Commander and Depot Manager guides on the Safe Fleet Community.

| Program Update                                          | 1.1.1.72 |
|---------------------------------------------------------|----------|
| Load Configuration: Default V<br>Include Network: Yes V | Load     |
| Store Current<br>Configuration to:                      | Store 🛓  |
| File Name: SEON son                                     |          |
| Firmware Update: DVR                                    | Update   |
| Format Media: Hard Drive 💌                              | Format   |
| tore this DVRs configuration                            | Back     |

### To copy configuration to an NVR from a USB storage device:

- 1. Power up the NVR using the vehicle ignition.
- 2. Connect the portable video monitor and USB mouse.
- 3. Insert a USB storage device containing a configuration file into the USB port on the NVR.
- 4. From the On-Screen Display, right-click anywhere in Live view to display the **Main Menu**.
- 5. Select Configuration → System → Program Update.
- 6. Use the **Load Configuration** menu to select the desired file.

Note: only the 10 most recent configuration files in the root folder of the USB drive are available from the drop-down menu.

- 7. From the **Include Network** pull-down menu, select whether or not to overwrite NVR network settings:
  - No keeps existing NVR network settings
  - **Yes** overwrites NVR network settings with configuration from the file.
- 8. Click **Load**, then select **Yes** in the confirmation dialog to proceed.
- 9. Click **Back** in the **Program Update** and **System Settings** tabs to return to the Configuration Menu.
- 10. Remove the USB memory device.
- 11. Confirm that the new configuration settings have been applied.

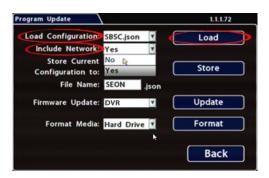

### **VINOTE: Include Network** setting

If you have questions about whether to overwrite NVR network settings, please contact Technical Support.

#### IMPORTANT: Time/Date and vehicle-specific configuration

#### Open the Configuration menu and verify all Time/Date settings.

Also be sure to update vehicle-specific configuration, including:

- Title/Display → Main Title generally contains the bus #/vehicle ID where the NVR is installed
- Network configuration (if the NVR is equipped with wireless capabilities)
- Alarm/Signal -> G Sensor calibration (if the external G-Sensor is installed)

For more information, see "Setting up the NVR" on page 36.

- THIS PAGE INTENTIONALLY BLANK -

# Operation

| NVR Front Panel Features                                                                                 |          |
|----------------------------------------------------------------------------------------------------|----------|
| NVR Back Panel Features                                                                                  | 23       |
| Video System Status                                                                                      | 24       |
| Event/Diagnostic Button                                                                                  | 24       |
| Tagging Video for Review                                                                                 | 26       |
| Accessing the On-screen Display                                                                          | 27       |
| Video Configuration, Playback, and Archiving<br>Using the On-screen Display<br>Live View                 |          |
|                                                                                                    |          |
| Using On-screen Keyboards                                                                                | 29       |
| Using On-screen Keyboards                                                                                |          |
|                                                                                                    |          |
| About                                                                                                    | 29<br>29 |
| About<br>Entering Data                                                                                   |          |
| About<br>Entering Data<br>Working with Video<br>Playing Back and Copying Video<br>Playback Toolbar Icons |          |

### **NVR Front Panel Features**

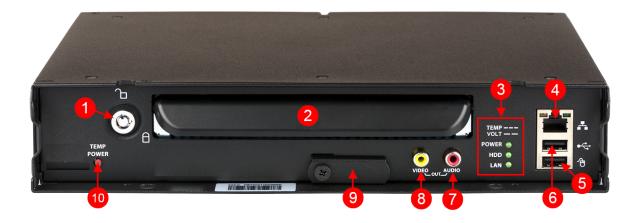

- 1. NVR Drive lock requires the NVR drive key to unlock and remove the NVR drive.
- 2. NVR Drive for playback, remove the drive and use the HDD Dock connected to a PC.
- 3. Status Lights:
  - POWER illuminates when the NVR is powered on
    - *flashes quickly* when the NVR cannot power up due to temperature limitations
    - *flashes slowly* when the NVR cannot power up due to voltage limitations
  - HDD illuminates when the NVR is accessing the drive
  - LAN illuminates when there is network activity on the Local Area Network connection
- LAN Port RJ-45 Ethernet connector for a laptop, Smart-Reach Mobile wireless equipment, or other accessories
- 5. Mouse Port connection for USB mouse

- 6. USB Port supports USB devices used to:
  - export video and audio clips
  - update firmware for the NVR, network switch, and IP cameras
  - import/export configuration data and archives
- 7. AUDIO RCA jack for audio output
- 8. VIDEO RCA jack for video output (playback and live viewing with a portable monitor)
- 9. SD Card Slot Cover SD card for recording low resolution ("R2") backup video stream
- 10. TEMP POWER
  - powers on the NVR for five minutes if held for more than 5 seconds
  - powers down the NVR if held for more than 5 seconds in temporary power mode or in shutdown sequence with ignition off

## **NVR Back Panel Features**

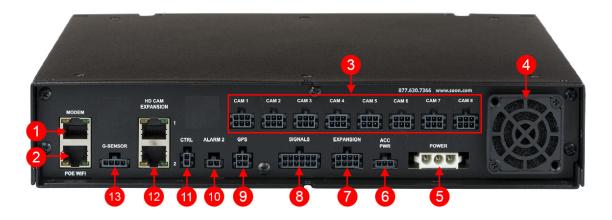

- 1. MODEM RJ-45 Ethernet LAN connector for a laptop, Smart-Reach Mobile wireless equipment, or other accessories
- 2. POE WIFI dedicated Ethernet port for connectivity with Smart-Reach Lite wireless bridge and other equipment.
- 3. CAM 1 to CAM 8 input connectors (6-pin) for eight cameras
- 4. Fan intake fan
- 5. POWER input for power harness
- 6. ACC PWR output connector for powering accessories

### ♀ TIP: POE WIFI port is 12-volt

In addition to the data transmitted, the POE WIFI port supplies 12 volts to power accessories such as the Smart-Reach Lite wireless bridge.

- 7. EXPANSION connector for communicating with other devices
- 8. SIGNALS connector for signal harness, with an optional adapter for the diagnostic indicator
- 9. GPS input connector for GPS receiver
- 10. ALARM 2 additional alarm input
- 11. CTRL control connector for accessories
- 12. HD CAM EXPANSION 1 & 2 RJ-45 connectors for the 16--port network switch and other IP devices
- 13. G-SENSOR input for optional G-force sensor unit

# Video System Status

### About

This topic describes optional system status indicators, which tell you if the system is recording, and whether an Alarm is triggered. Colored lights provide status details.

### Before you begin...

In order for the operator to easily check video system status, an **Event/Diagnostic button (A)** or an **RGY Indicator (B)** must be installed in the vehicle. For more information, contact Technical Support.

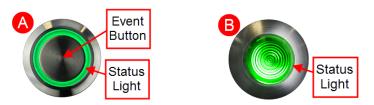

For information about using the Event Button, see "Tagging Video for Review" on page 26.

### **Event/Diagnostic Button**

### Basic System Status (for Operators)

 $\ensuremath{\mathbbmath{\mathbb{C}}}$  TIP: Report a continually flashing green status light to a supervisor

- When the vehicle ignition is turned on, the status light flashes green for a short period, then turns solid green.
- A solid green status light indicates the video system is operating normally.
- Flashing green for more than a couple of minutes indicates the system requires attention (see the next section for details).

### Status Details (for Installers and Technicians)

| Potential Causes<br>(NVR not recording)                         | Status light      |
|-----------------------------------------------------------------|-------------------|
| HDD unlocked                                                    | Blinking          |
| HDD fault (missing, bad drive)                                  | Blinking          |
| NVR overheated (stopped recording)                              | Blinking          |
| NVR overheated (shutdown)                                       | OFF               |
| NVR warming up (low ambient temperature)                        | OFF               |
| NVR booting up                                                  | Blinking, then ON |
| NVR in local Playback menu, TEMP power mode, or Power Off Delay | ON                |
| NVR in firmware upgrade                                         | ON                |

### **RGY Indicator**

On vehicles equipped with an RGY Indicator (B), colored lights provide status details:

#### **Q** TIP: Report a flashing green, yellow, or red RGY status light to a supervisor

The RGY status light should turn solid green approximately two minutes after the vehicle ignition is on.

| Light       | Status                                                                  |
|-------------|-------------------------------------------------------------------------|
| Off         | Powered down                                                            |
| Red         | On (not recording)                                                      |
| Solid green | On (recording)                                                          |
| Yellow      | On (recording, but there<br>is video loss from one or<br>more channels) |

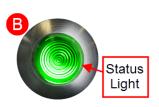

# Tagging Video for Review

### About

This topic explains how to flag an event, so the video footage can be located easily at a later time.

### Before you begin...

In order for an operator to tag video, an Event/Diagnostic Button or Alarm Button must be installed in the vehicle. For more information, contact Technical Support.

#### $\ensuremath{\mathbbmath{\mathbb{C}}}$ TIP: Automatic alarm triggers

Alarms can also tag video automatically when applied to a G Sensor threshold, excessive speed, or a GPS fence. For more information, see "Alarms" on page 51.

#### To tag an event so the video is available later:

#### ♀ TIP: NVR is always recording!

Under normal conditions, the NVR is continuously recording when the vehicle ignition is on.

If something happens that should be flagged for review, press the Event Button to ensure the event is easy-to-find later.

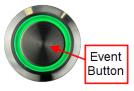

Each time an event is flagged, the system places a special Alarm tag on the video, as well as the date and time. Upon playback, any triggered Alarms are displayed, and the reviewer can jump directly to the tagged sections and see the associated video (details depend on how the NVR is configured).

For full-featured video review, searching, and archiving, we recommend Evidence Manager. The software is supported on a Windows-based computer. For more information, see the *Evidence Manager User Guide* on the Safe Fleet Community.

If your organization uses one of our video management applications (Commander or Depot Manager), tagged video can be automatically downloaded and made available to reviewers when your vehicle returns to the depot. Commander provides these capabilities using a cloud-based architecture designed to simplify total deployment management and upkeep, while Depot Manager provides the same capabilities in a non-cloud or local deployment. For more information, see the Commander and Depot Manager guides on the Safe Fleet Community.

# Accessing the On-screen Display

### About

This topic explains how to connect a local monitor to the NVR and access configuration menus, view live camera feeds, or search, play back, and archive video.

### Video Configuration, Playback, and Archiving

Installers and System Technicians can access NVR configuration, playback and archiving features locally from the NVR, via the On-screen Display (OSD) and a portable video monitor. For full-featured video review, searching, and archiving, we recommend Evidence Manager. The software is supported on a Windows-based computer. For more information, see the *Evidence Manager User Guide* on the Safe Fleet Community.

### Using the On-screen Display

- 1. Connect a portable video monitor to VIDEO OUT on the NVR front panel.
- 2. Plug a USB mouse in a USB socket on the front of the NVR.
- Power up the NVR. The NVR splash screen appears briefly; the system displays live camera feeds, as described below in Live View.
- 4. Right-click anywhere in the OSD screen to view the **Main Menu**:
  - **Configuration** access NVR menus to set up the system. For more information, see "Setting up the NVR" on page 36.
  - Playback search, play back, and archive video directly from the NVR. For more information, see "Working with Video" on page 30.

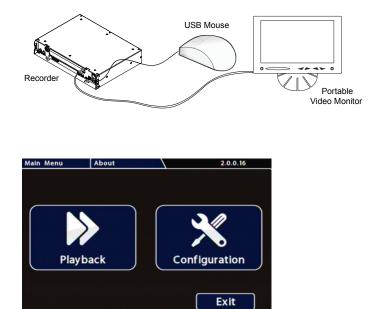

### Live View

Live view uses a grid format, with each camera feed displayed in its own tile. When live viewing and recording, you can control:

- **Camera feeds** including the sequence of tiles: see "Ch (logical channel)" in "Camera Settings Menu Options" on page 48.
- Camera titles (see "Camera Settings" on page 45).
- **Text overlays and item descriptions** including NVR status and various system detail (see "Title/ Display Menu" on page 41).

### **TIP:** Camera feeds

Live camera feeds appear in a 9-up (3x3) grid. Tiles display according to assigned logical channel number (sequentially, from top-left to bottom-right). If more than 9 channels are enabled on the NVR, the live display switches to a 16-up (4x4) grid.

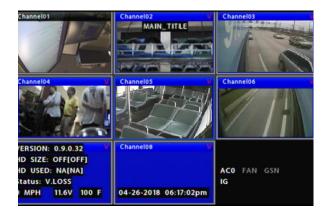

# Using On-screen Keyboards

### About

This topic describes entering text and numbers in OSD (On-screen Display) fields when accessing the NVR locally with a mouse and monitor.

### Before you begin...

A portable video monitor and a USB mouse must be connected to the NVR.

For more information, see "Accessing the On-screen Display" on page 27.

### **Entering Data**

#### To enter text and numbers in OSD fields using a mouse:

- Click in an OSD field that accepts text or numbers as input. The on-screen keyboard (text or numeric, as shown below) pops up on the screen.
- Click text or numbers to enter values, and use the virtual keys as required.
   Cancel closes the keyboard without saving changes.
- 3. When you're done, click **Enter** to save changes and close the keyboard.

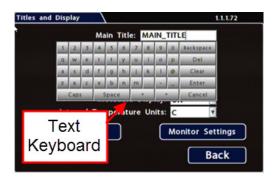

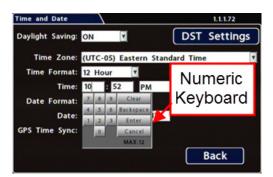

# Working with Video

### About

This tutorial explains how to use the Playback menu to search, play back, and copy video directly from the NVR hard drive.

These procedures are intended for installers and system technicians to test and confirm mobile surveillance system functionality. For full-featured video review, searching, and archiving, we recommend Evidence Manager. The software is supported on a Windows-based computer. For more information, see the *Evidence Manager User Guide* on the Safe Fleet Community.

### **Playing Back and Copying Video**

# To search, play back, and archive video from the OSD (On-Screen Display) menus:

- 1. Connect a portable monitor and USB mouse, and power up the NVR. For more information, see "Accessing the On-screen Display" on page 27.
- 2. Right-click anywhere in the OSD view to access the **Main Menu** tab.
- 3. Click Playback.
- 4. In the center of the playback view, click the **Show/Hide** icon:

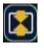

#### The Playback Toolbar appears.

5. Click icons to browse video and archive clips. For icon descriptions, please see "Playback Toolbar Icons" in the next section.

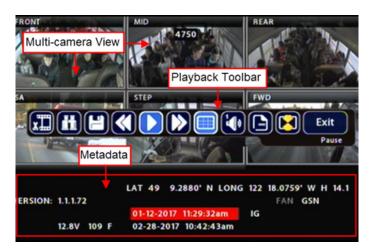

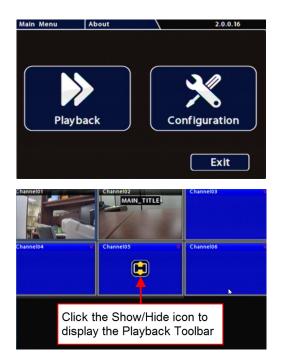

### Playback Toolbar Icons

To display the Playback Toolbar, follow steps 1 through 4 in the previous section.

# ABCDEFGHUJ

|   | Icon Name                    | Function                                                                                                    |
|---|------------------------------|----------------------------------------------------------------------------------------------------|
| Α | Start of clip/End of clip    | Sets the start of clip and the end of clip points for archiving.                                                                                                  |
| В | Search                       | Searches by Date, Time, Alarm, Signals, or System Event.                                                                                                    |
| С | Archive                      | Displays the Archive window to save a video clip to USB memory device.                                                                                            |
| D | Fast Rewind                  | Reverses playback. With playback paused, each click reverses the video by one frame.                                                                              |
| Е | Play/Pause                   | Starts/pauses playback.                                                                                                    |
| F | Fast Forward                 | Fast forwards playback. With playback paused, each click advances the video by one frame.                                                                         |
| G | Individual Camera/Multi-view | Displays a single camera feed, or multi-view.                                                                                                    |
| н | Audio                        | Cycles through audio for each channel.                                                                                                    |
| I | Metadata Text Overlay        | Turns on text overlay: temperature, system voltage, GPS data<br>(if recorded), speed, date, and time. For more information, see<br>"Metadata Details" on page 43. |
| J | Show/Hide Playback Tool Bar  | Shows/hides the playback tool bar.                                                                                                    |
|   | Exit                         | Closes the On-Screen Display.                                                                                                    |

### **Searching Video**

The NVR includes a simple, powerful search feature that quickly finds recorded information by Date and Time, Alarm, Signals, or System Events.

#### To view the Search menu:

1. From the **Playback Toolbar**, click the Search icon:

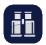

The **Search** tab appears (options displayed depend on the **Search Only** pull-down menu selection).

2. Use the **Start/End Date** and **Time** fields to set the desired period to search.

For instructions on how to enter numbers into the Date and Time fields, see "About" on page 29.

- 3. If desired, use the **Search Only** pull-down and sub-menus to specify **Alarms**, **Signals**, or **System Events** to search.
- 4. Click Search.
  - If **Search Only** is set to **Time**: Playback starts from the specified time and date (if the video exists on the hard drive).
  - If you selected **Alarms**, **Signals**, or **System Events**:

The NVR retrieves a list of recorded video segments containing the specified event type. Select an item from the list, then click **Play** to view the video captured when the event occurred.

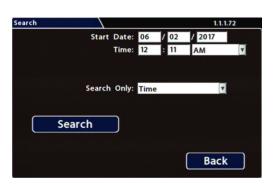

| Event N | o. Start Date/Time    | Event Type |
|---------|-----------------------|------------|
| 1       | 01-12-2017 11:50:33am | <b>S1</b>  |
| 2       | 01-12-2017 11:42:21am | S1         |
| 3       | 01-12-2017 11:37:42am | <b>S1</b>  |
| 4       | 01-12-2017 11:37:07am | S1         |
| 5       | 01-12-2017 11:34:02am | <b>S1</b>  |
| 6       | 01-12-2017 11:29:10am | S1         |
| 7       | 01-12-2017 11:26:31am | <b>S1</b>  |
| 8       | 01-12-2017 11:19:39am | S1         |
| 9       | 01-12-2017 11:13:07am | S1         |
| 10      | 01-12-2017 11:09:32am | S1         |
|         |                       |            |
| Prev Pg | Next Pg 0001/0084 Pla | y Exit     |

# **Health Check**

### About

The **Health Check** tab provides information on hard drive temperature, hard drive operational hours, Ethernet connections, and general NVR health. The **Switch Health** tab shows whether valid network connections are detected between the NVR and ports on the network switch.

### Before you begin...

Power up the NVR with a monitor and USB mouse connected, then right-click in Live view and select **Configuration**.

For more information, see "Accessing the On-screen Display" on page 27.

### To display NVR health check information:

Select Title/Display -> Health Check.

For details, see "Information Display" on page 34.

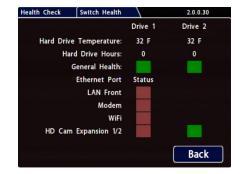

### To display network switch health check information:

Green indicates a valid network connection between the NVR and the relevant switch port.

Red indicates a connection is not detected.

| Health Check | Switch Health |            | 2.0.0.30    |
|--------------|---------------|------------|-------------|
| Ports 1-4    | Ports 5-8     | Ports 9-12 | Ports 13-16 |
|              | _             | _          | _           |
|              |               |            |             |
|              |               |            |             |
|              |               |            |             |
|              |               |            |             |
|              |               |            |             |
|              |               |            |             |
|              |               |            |             |
|              |               |            |             |
|              |               | ſ          | Back        |
|              |               |            | Dack        |

### **Information Display**

| Menu Item                                       | Description                                                                                                    |  |
|-------------------------------------------------|----------------------------------------------------------------------------------------------------|--|
| Hard Drive Temperature                          | Current temperature inside the drive.                                                                                                    |  |
| (drives 1 & 2)                                  | To choose whether this value displays in fahrenheit (USA) or celsius (Canada), use the <b>Titles and Display → Internal Temperature Units</b> setting.     |  |
| Hard Drive Hours<br>( <b>drives 1 &amp; 2</b> ) | The number of hours the drive has been powered on since it was manufactured.                                                                               |  |
| General Health<br>( <i>drives 1 &amp; 2</i> )   | Result of the drive subsystem self-check: green indicates normal operating status, while red means a drive failure was detected.                           |  |
| LAN Front                                       | Connectivity indicator: green when a cable is connected from the NVR's front <b>LAN</b> port to an operational network device; otherwise red.              |  |
| Modem                                           | Connectivity indicator: green when a cable is connected from the NVR's rear <b>Modem</b> port to an operational network device; otherwise red.             |  |
| WiFi                                            | Connectivity indicator: green when a cable is connected from the NVR's rear <b>WiFi</b> port to an operational network device; otherwise red.              |  |
| HD Cam Expansion 1/2                            | Connectivity indicators: green indicates a valid connection to a device from the NVR's the rear <b>HD CAM EXPANSION 1</b> or <b>2</b> port; otherwise red. |  |

# **Basic Configuration**

| Setting up the NVR     |
|------------------------|
| NVR Menu Access        |
| Time/Date Menu         |
| Time/Date Tab          |
| Title/Display Menu41   |
| Titles and Display Tab |
| Camera Settings45      |
| Summary Tab            |
| Signals                |
| Signals Tab            |
| Alarms                 |
| Alarm Settings         |

# Setting up the NVR

### About

This topic describes procedures for configuring the NVR, including system settings, cameras/recording, alarms, and network details (if applicable).

### Before you begin...

The unit should be installed, including power and cabling - for more information, see "Installation" on page 5. **The network switch must also be installed and connected** - for more information, see the *16-Port Network Switch Installation Guide* (part #700-1156).

### **NVR Menu Access**

You can configure the NVR with its local on-screen menus using a monitor and mouse, or through a Web Browser on a connected laptop. These settings can also be accessed remotely over a wireless network.

#### Local access with On-screen Display (OSD) menus:

Connect a portable monitor to the **VIDEO OUT** RCA jack on the NVR front panel and plug a mouse into the USB port to work with configuration settings.

For more information, see "Accessing the On-screen Display" on page 27.

To set or change a password, right-click in Live view, then choose the **Configuration → System** Password options

#### Web Browser access:

The NVR's built-in Web Server provides the same configuration options as the On-screen Display menus (with small interface differences) as well as video search, playback, and archiving features.

#### $\ensuremath{\mathbbmath$\mathsf{P}$}$ TIP: Web interface and network configuration

Logging in to the NVR with a Web Browser requires the proper network configuration to establish a connection, and a browser extension to display the user interface.

Plug an RJ-45 Ethernet cable into the front panel LAN port, or connect remotely over a network if you have Smart Reach wireless access.

Contact the Technical Support team for more information.

For information about passwords and permission levels, see "User Levels" on page 69.

## **Basic NVR Configuration**

The NVR menu defaults cover most operational settings, but some basic customer and region-specific settings need to be configured for the NVR to operate optimally:

| Menu Names                               | Required Settings                                                                                                | For more information: |
|------------------------------------------|----------------------------------------------------------------------------------------------------|-----------------------|
| Time and Date,                           | Select display formats.                                                                                          | see page 39           |
| DST Settings                             | Enter the current time and date, including Daylight Saving if applicable.                                        |                       |
|                                          | Select the Time Zone.                                                                                            |                       |
|                                          | If GPS is installed, set GPS Time Sync ON to detect time and vehicle location.                                   |                       |
| Titles/Display                           | Enter the vehicle number in Main Title, and choose the information that displays as text when video appears.     | see page 41           |
| Title/Display → Monitor Settings         | If a Rear Vision Camera is installed, select monitor output settings.                                            | see page 75           |
| Record                                   | Set the Record Delay Off to 15-20 minutes for post trip check.                                                   | see page 54           |
|                                          | If Wi-Fi is used, set the Power Delay Off to 2 hours for archive download.                                       |                       |
|                                          | Configure the HD Cam Expansion ports for the 16-port network switch and connected RTSP video sources.            |                       |
| Record 🗲 Camera                          | Configure cameras. Turn off any unused camera channels, to avoid VLOSS events.                                   | see page 45           |
| Alarms and Signals 🗲 Alarms              | Configure each alarm depending on source (Signals, Speed, G<br>Sensor, GPS Fence, Wake).                         | see page 51           |
| Alarms and Signals 🗲 Signals             | Configure which signals will trigger alarms. Excessive speed and G Sensor readings can be set as signal outputs. | see page 49           |
| Alarms and Signals -> Speed              | If the NVR is used in Canadian fleets, select KPH speed units.                                                   | see page 66           |
| Alarms and Signals $ ightarrow$ G Sensor | If a G Sensor is installed, Calibrate.                                                                           | see page 63           |
| Network                                  | If Wi-Fi network is used, set addresses as instructed by a network administrator.                                | see page 57           |
| System                                   | Select the audio channel to output from the NVR audio RCA socket.                                                | see page 71           |
|                                          | If a Diagnostic Indicator or RGY Illuminator is installed, select it here.                                       |                       |
| System 🗲 Program Update                  | Upload NVR configuration if necessary.                                                                           | see page 73           |
|                                          | Format the hard drive after all settings have been made.                                                         |                       |

### **Configuring the Network Switch and Video Sources**

- 1. Ensure the switch and cameras are installed and connected to the NVR:
  - Connect the network switch and optional RTSP/IP devices to HD CAM EXPANSION ports 1 and 2 on the NVR rear panel.
  - Connect IP cameras to the network switch.
  - Connect optional analog cameras to the NVR rear camera ports.

For more information, see the 16-Port Network Switch Installation Guide (part #700-1156) and "NVR Back Panel Features" on page 23.

- In the NVR configuration menu, navigate to Recording Settings and select the NS18POE16 option for HD Cam Expansion 1 or HD Cam Expansion 2, based on the port connected to the switch. For more information, see "Recording Settings" on page 54.
- 3. If an optional RTSP/IP device is connected, specify the device type for that port.
- 4. Use the NVR health diagnostics to confirm the switch is detected and operational. For more information, see "Health Check" on page 33.
- Set up recording parameters for connected video sources.
   For instructions, see "Camera Settings" on page 45 and "Configuring Video Sources" on page 46.

# Time/Date Menu

#### About

This topic describes the Time and Date configuration tab settings, including time zone, daylight savings (if required), and optionally synchronizing the NVR date and time with GPS satellites.

#### Before you begin...

Power up the NVR with a monitor and USB mouse connected, then right-click in Live view and select **Configuration**. For more information, see "Accessing the On-screen Display" on page 27.

### Time/Date Tab

#### i NOTE: Time Zone

**Ensure these settings are correct for the customer location/time zone** – the NVR date and time are used as an index for searching, archiving, and downloading video, and appear during playback.

#### To update settings:

- 1. Select **Time/Date** to display the tab.
- Select fields and/or use menus to make your changes (menu options are described later in this topic).
   For details on entering data with the mouse, see "Using On-screen Keyboards" on page 29.
- 3. Click **Back** to save the settings and return to the Configuration menu.

| Time and Date    |               |              |      | 1.1.1.72 |
|------------------|---------------|--------------|------|----------|
| Daylight Saving: | ON 💌          |              | DST  | Settings |
| Time Zone:       | (UTC-05) East | ern Standard | Time | Y        |
| Time Format:     | 12 Hour       | [            |      |          |
| Time:            | 04 : 14       | PM           | Y    |          |
| Date Format:     | MM/DD/YYYY    | Y            |      |          |
| Date:            | 02 / 27 /     | 2018         |      |          |
| GPS Time Sync:   | OFF 🔽         |              |      |          |
|                  |               |              |      | Back     |

## **Time and Date Menu Options**

| Menu Item       | Description                                                                                                    | Value [Default]                                                  |
|-----------------|----------------------------------------------------------------------------------------------------|------------------------------------------------------------------|
| Daylight Saving | Leave <b>ON</b> and at default dates unless in an area that does not use daylight savings (e.g. Arizona, Saskatchewan). | [ON]                                                             |
|                 | Click <b>DST Settings</b> and ensure the Start/End dates and times apply to your location.                              |                                                                  |
| Time Zone       | Select your local time zone.                                                                                            | [UTC-05 Eastern<br>Standard Time]                                |
| Time Format     | Choose 12 or 24-hour display.                                                                                           | [12 hour]:<br>12:00 am to 11:59 pm<br>24 hour:<br>00:00 to 23:59 |
| Time            | Enter the correct time.                                                                                                 |                                                                  |
| Date Format     | Select the preferred date format.                                                                                       | [MM/DD/YYYY]<br>YYYY/MM/DD<br>DD/MM/YYYY                         |
| Date            | Set the date for the NVR.                                                                                               |                                                                  |
| GPS Time Sync   | If GPS is installed, set this <b>ON</b> to have the system time automatically updated when satellites are detected.     | [OFF]                                                            |

# Title/Display Menu

#### About

This topic describes setting up information to display as text when viewing live or recorded video, including the Main Title (generally a vehicle/bus number to identify the video source), as well as the time/date and various system status details.

#### Before you begin...

Power up the NVR with a monitor and USB mouse connected, then right-click in Live view and select **Configuration**. For more information, see "Accessing the On-screen Display" on page 27.

### Titles and Display Tab

#### $\ensuremath{\mathbb{Q}}$ TIP: Changing the default display

All options are set to display by default. You can turn OFF items that are not of interest so the related text will not appear.

- 1. Select Title/Display to open the tab.
- Enter the bus number in the Main Title field (if it is not already there). For more information about using the On-screen keyboard, see "Using On-screen Keyboards" on page 29.
- Choose the desired display settings, as described in "Menu Options", below. For information about display items, see "Metadata Details" on page 43.

| ings |
|------|
| ck   |
|      |

## **Title/Display Menu Options**

| Menu Item                     | Description                                                                                                    | Value [Default] |
|-------------------------------|----------------------------------------------------------------------------------------------------|-----------------|
| Main Title                    | Enter the bus number.                                                                                                    | MAIN_TITLE      |
| Titles Display                | Display/hide Main Title and Camera Titles                                                                                                    | [ON], OFF       |
| Time/Date Display             | Display/hide time and date                                                                                                    | [ON], OFF       |
| Record Status Display         | Display/hide NVR recording status (LIVE=showing camera feeds, RECORD=storing video, V.LOSS=video loss).                                                                                                    | [ON], OFF       |
| System Data Display           | Display/hide NVR system metadata: Network switch<br>(NS18POE16) detected, HDD Size, % Full HDD, Voltage,<br>Firmware Version, Fan Failure, and Internal Temperature.<br>For more information, see "Metadata Details" on page 43. | [ON], OFF       |
| Metadata Display              | Display/hide NVR metadata: Signals, GPS, Speed, Ignition State,<br>G-Sensor, and Alarm Count.<br>For more information, see "Metadata Details" on page 43.                                                                        | [ON], OFF       |
| Internal Temperature<br>Units | If Metadata Display is ON, display the ambient temperature<br>inside the NVR in degrees. Select F (Fahrenheit) in the USA or C<br>(Celsius) in Canada.                                                                           | [F], C          |

### **Metadata Details**

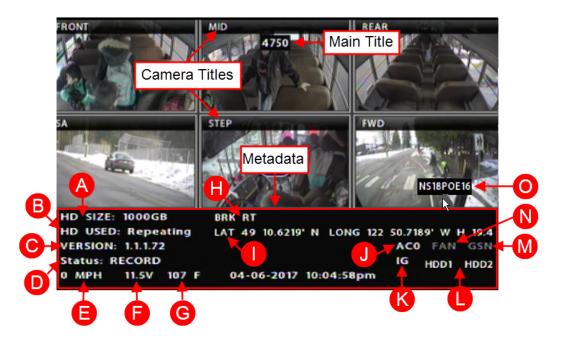

| Reference | Data Item         | Description                                                                                                    |
|-----------|-------------------|----------------------------------------------------------------------------------------------------|
| A         | HD Size           | Internal storage (GB). The second value in square brackets displays SD card size in GB. "OFF" appears when storage media is not present.                                                     |
| В         | HD Used           | Percentage of internal drive space used. The second value in square<br>brackets displays percentage of drive spaced used on the SD card. "OFF"<br>appears when storage media is not present. |
|           |                   | If the <b>Record</b> → <b>Repeat Record</b> setting is ON, displays "Repeating". For more information, see "Recording Settings" on page 54.                                                  |
| С         | Version           | Firmware version.                                                                                                    |
| D         | Status            | NVR status: (LIVE=NVR on but not recording, RECORD=recording, V.LOSS=recording with one or more channels missing video, ALARM=Alarm recording).                                              |
| E         | Speed             | Vehicle speed.                                                                                                    |
| F         | Voltage           | System input voltage.                                                                                                    |
| G         | Temperature       | Ambient temperature inside the NVR (F=Fahrenheit, C=Celsius).                                                                                                    |
| Н         | Signals           | When a signal activates, the Label is displayed. For more information, see "Signals" on page 49.                                                                                             |
| I         | GPS Coordinates   | Latitude/longitude, and elevation. If GPS is connected but satellite signals are not being received, zeros appear.                                                                           |
| J         | Alarm Count (AC#) | The current number (1-9) of triggered Alarms. The value resets to 0 when the NVR restarts. For more information, see "Alarms" on page 51.                                                    |

## Metadata Details (continued)

| Reference | Data Item                     | Description                                                                                                    |
|-----------|-------------------------------|----------------------------------------------------------------------------------------------------|
| K         | Ignition (IG)                 | Vehicle ignition state (highlighted=ignition on, dimmed=off).                                                                       |
| L         | Drive Status (HDD1,<br>HDD2)  | Highlighted when the drive (HDD1 or HDD2) is detected and recording; grey if the drive is not detected, and red to indicate a fault |
| М         | G Sensor (GSN)                | G Sensor threshold incident (highlighted=threshold exceeded). For more information, see "G Sensor" on page 63.                      |
| N         | Fan                           | Fan failure notification (highlighted=failure, dimmed=normal)                                                                       |
| 0         | Network Switch<br>(NS18P0E16) | Displays when the NVR detects the 16-port network switch                                                                            |

# **Camera Settings**

#### About

This topic describes how to set up camera recording parameters.

#### Before you begin...

Power up the NVR with a monitor and USB mouse connected, then right-click in Live view and select **Configuration**. For more information, see "Accessing the On-screen Display" on page 27.

#### A IMPORTANT: Network switch (IP cameras) and RTSP/IP devices

**HD Cam Expansion** ports must be configured for the network switch or an optional RTSP/IP device before you can work with the IP camera and RTSP recording parameters described in this section. For instructions, see "Network Switch and RTSP/IP Device Settings" on page 54.

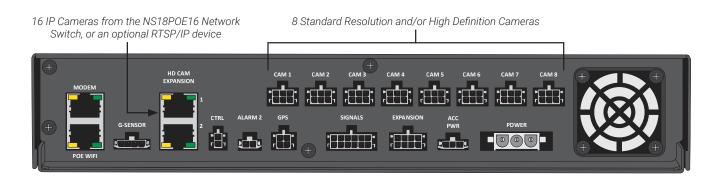

### Summary Tab

Select **Record → Camera** to display **Camera Settings**. The **Summary** tab displays information about the cameras detected by the NVR:

**Ch** - channel number (see "Camera Settings - Menu Options" on page 48)

Source - the video signal detected:

- SD/AHD: standard or high definition analog camera
- C3W9PD, C3Q9PD or CHW8PD: IP camera
- RTSP: generic RTSP video source
- Unknown: channel is disabled

**Title** - the assigned camera name (see "Camera Settings - Menu Options" on page 48)

| Summary Analog |        | Analog IPC | 1  | IPC2   | RTSP  |
|----------------|--------|------------|----|--------|-------|
| Ch             | Source | Title      | Ch | Source | Title |
| 1              | SD/AH  | D Analog01 | 9  | C3W9PD | IPC09 |
| 2              | SD/AH  | Analog02   | 10 | C3W9PD | IPC10 |
| 3              | SD/AH  | Analog03   | 11 | C3W9PD | IPC11 |
| 4              | SD/AH  | Analog04   | 12 | C3W9PD | IPC12 |
| 5              | SD/AH  | Analog05   | 13 | C3W9PD | IPC13 |
| 6              | SD/AH  | Analog06   | 14 | C3W9PD | IPC14 |
| 7              | SD/AH  | Analog07   | 15 | C3Q9PD | IPC15 |
| 8              | SD/AH  | Analog08   | 16 | C3Q9PD | IPC16 |

#### **TIP:** Configuration conflict

Red font indicates the detected video source does not match the channel's selected camera configuration (for more information, see "Configuring Video Sources" on page 46).

### **Configuring Video Sources**

#### Select **Record → Camera** to display **Camera Settings**.

#### $\ensuremath{\mathbbmath$\mathsf{TIP}$}$ Camera settings - IPC1/2 and RTSP tabs

The **IPC1**, **IPC2**, and **RTSP** tabs are not available until the NVR (HD Cam Expansion port) is configured for the network switch or a connected RTSP/IP device.

For more information, see "Network Switch and RTSP/IP Device Settings" on page 54.

If the network switch is connected to HD Cam Expansion port 1, configure IP cameras on the IPC1 tab. If the network switch is connected to HD Cam Expansion port 2, configure IP cameras on the IPC2 tab.

Click to work with the

defined set of camera

channels

#### To configure analog cameras:

- 1. Click the **Analog** tab.
- Set up cameras as required (for details, see "Camera Settings - Menu Options" on page 48).
- 3. Click **Back** to save Camera settings.

#### To configure supported IP cameras:

- 1. Click the **IPC1** or **IPC 2** tab.
- 2. If an entry in the **Type** column is red, select the appropriate camera model from the dropdown menu.
- 3. Use the **Ch** dropdown menu to select a logical channel for each camera (defines the display location in live and playback grid views).
- Set up cameras as required (for details, see "Camera Settings - Menu Options" on page 48).
- 5. Click **Back** to save Camera settings.

#### **A** IMPORTANT: Logical channel assignment

Camera feeds with unassigned logical channels (**Ch** set to NA) are not recorded by the NVR, and will not appear in live or playback views.

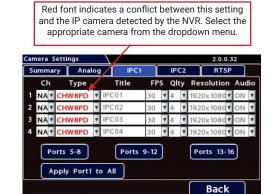

Analog camera resolution

Title

Analog01

▼ 2M

Click to apply settings

selected for Channel 1

to all cameras.

Ports 5-8

Apply Port1 to All

FPS Qlty Resolution

Analog02 30 ¥ 3 ¥ 1920x1080 ¥ ON Analog03 30 ¥ 3 ¥ 1920x1080 ¥ ON

Analog04 30 7 3 7 1920x1080 7 ON

30 3 3 1920×1080 ON

CoC Cam Control

Click to adjust settings for analog

cameras with CoC (Control over

Coax - for details, see the camera documentation).

Back

#### **TIP: Unsupported IP cameras**

If your IP camera is not listed in the **Type** menu, you may be able to configure it as an RTSP device. Refer to the camera documentation, or contact Technical Support.

#### A IMPORTANT: Turn off unused analog camera channels

If any analog camera ports (CAM 1 - CAM 8) are unused, disable their associated camera input settings to prevent the NVR from generating Video Loss (VLoss) events for those camera inputs.

In the NVR Configuration menus, disable settings for unused camera inputs as follows:

Record → Camera → Analog → FPS → OFF

#### ♀ TIP: Turn off unused audio

Set Audio > OFF for inputs where audio feeds are not required, such as exterior cameras.

#### To configure an RTSP device:

- 1. Click the **RTSP** tab.
- 2. Use the **Ch** dropdown menu to select a logical channel (defines the display location in live and playback grid views).
- 3. *<optional>* Click the **Title** field and enter a name for the stream pair.
- 4. Enter IP, port, and path data for the RTSP server, including credentials if required.
- 5. Click a numbered tab to select other stream pairs and repeat steps 2 through 4 as required.
- 6. Click **Back** to save RTSP settings.

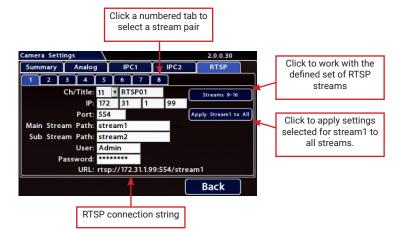

#### **TIP: RTSP connection strings**

The IP, port, and path data you enter in the **Camera Settings** → **RTSP** screen define a connection to the camera's RTSP server (the NVR acts as the client).

Check the Safe Fleet Community (see "Need Help?" on page 80) to find RTSP connection string details for supported cameras, or contact Technical Support for more information.

Note: the system does not build the connection string until you exit the Camera Settings page. The next time you open the RTSP tab, the connection string appears at the bottom of the screen.

## **Camera Settings - Menu Options**

| Menu Item            | Description                                                                                                    | Value [Default]                                                                                                    |
|----------------------|----------------------------------------------------------------------------------------------------|----------------------------------------------------------------------------------------------------|
| Ch (logical channel) | <i>For IP cameras/devices</i> and <i>RTSP video sources</i> : select a logical channel. The channel number determines the camera display location in live and playback views (for more information, see "Live View" on page 28). | [NA], 1-16                                                                                                    |
|                      | <i>For analog cameras: leave at default settings</i> unless you need to customize camera display locations.                                                                                                    | [Physical port #].<br>1-16                                                                                            |
| Source               | Auto-detected resolution (analog cameras only)                                                                                                    | [2MP], 1MP, SD                                                                                                    |
| Туре                 | Auto-detected camera model (supported IP cameras only)                                                                                                    | [CHW8PD],<br>C3W9PD, C3Q9PD                                                                                           |
| Title                | For each camera, enter a name that describes the view it is recording. For example: "Front", "Step", "Mid", "Rear", "Stop Arm".                                                                                                  | [Channel01]<br>[Channel08]                                                                                            |
|                      | For instructions on how to enter text with the mouse, see "Using On-screen Keyboards" on page 29.                                                                                                    |                                                                                                    |
|                      | Camera titles display in live views and during playback. For more information, see "Metadata Details" on page 43.                                                                                                    |                                                                                                    |
| FPS (channel speed)  | Leave channel speed at the default setting unless you have special requirements.                                                                                                    | [15 fps.], OFF, 1 fps,<br>5 fps, 7 fps, 10<br>fps, 15 fps, 20 fps,                                                    |
|                      | This sets the recorded frame rate, per second.                                                                                                    | 30 fps                                                                                                    |
| Qlty (quality)       | Leave channel quality at the default setting unless you have special requirements.                                                                                                    | [3], 1, 2, 3, 4                                                                                                    |
|                      | Setting 1 is the lowest quality, and 4 is the highest. Increased<br>quality involves greater storage requirements. The NVR uses<br>compression technology to extend the amount of video<br>(recording time) that can be stored.  |                                                                                                    |
| Resolution           | Leave channel resolution at the default setting unless you have special requirements.                                                                                                    | SD source:<br>[720x480],                                                                                              |
|                      | This sets the recording resolution (in pixels). Higher resolution reduces the amount of video (recording time) that can be stored.                                                                                               | 720x240, 360x240<br>1MP source:<br>[1280x720],<br>640x360, 320x180<br>2MP source:<br>[1920x1080]<br>1280x720, 640x360 |
| Audio                | Leave ON unless the camera is mounted on the exterior of the vehicle, or if you have special requirements.                                                                                                    | [ON], OFF                                                                                                    |
|                      | Setting Audio ON enables audio recording for the input channel.                                                                                                    |                                                                                                    |
|                      | Turn <b>OFF</b> for channels where audio feeds are not required, such as exterior cameras.                                                                                                    |                                                                                                    |

# Signals

#### About

This topic describes how to configure signals and the actions they generate. The NVR supports 10 independent signals. The first five are dedicated input wire (signal harness) connections: LT (left turn signal), STP (stop), BRK (brake), WRN (warning lights), and RT (right turn signal). The last five can be set for other functions, such as an excessive speed event or when the installed G-sensor exceeds a threshold.

#### Before you begin...

Power up the NVR with a monitor and USB mouse connected, then right-click in Live view and select **Configuration**.

For more information, see "Accessing the On-screen Display" on page 27.

### Signals Tab

#### $\ensuremath{\mathbbmath{\mathbb{T}}}\xspace$ TIP: Signal labels and searching for events

When a signal is activated, the associated 3-character label appears on-screen during video playback. For example, "BRK" appears when the brake pedal is applied. For more information, see "Metadata Details" on page 43.

It is important to understand that you can also search video for signal events. For example, you can find every instance when the warning lights were activated.

For more information, see the *Evidence Manager User Guide* on the Safe Fleet Community and "Working with Video" on page 30.

- 1. Select Alarm/Signal → Signals to open the tab.
- 2. Configure signals as required. Each signal displays its status (label) when active, and can also trigger an Alarm. For details, see *Menu Options*, below.
- 3. Click **Back** to save settings, then click **Back** again to return to the Configuration menu.

Back

Signals 6 to 10

## Signals Tab - Menu Options

| Menu Item | Description                                                                                                    | Value [Default]                                                                                                    |
|-----------|----------------------------------------------------------------------------------------------------|----------------------------------------------------------------------------------------------------|
| Signal    | Signals 1 through 5 are hardwired inputs, received through<br>the signal harness (LT/left turn signal - black wire, STP/<br>stop - green wire, BRK/brake - red wire, WRN/warning lights<br>- brown wire, and RT/right turn signal - white wire). When<br>these triggers are active, they generate signals and display<br>associated labels during video playback.<br>Signals 6 through 10 can be user-defined. | n/a                                                                                                    |
| Label     | You can edit the on-screen display text label (maximum 3<br>characters) to describe each signal as desired.<br>For instructions on using the mouse to enter data, see "Using<br>On-screen Keyboards" on page 29.                                                                                                    | Labels 1 through 5:<br>[LT], [STP], [BRK], [WRN], [RT].<br>Labels 6 through 10:<br>[S06], [S07], [S08], [S09], [S10] |
| Level     | Control how the signal senses activation: choose Active H (high) if the circuit rests at 0 VDC and goes to 12 VDC when active; choose Active L (low) if the circuit rests at 12 VDC and drops to 0 when active.                                                                                                    | [Active H], Active L                                                                                                 |
| Alarm     | Select the alarm number if the signal is also used to trigger<br>an alarm. The alarm's input must also be set up in the Alarms<br>menu. For more information, see "Alarms" on page 51.<br>Note: assigning alarms to the default signals 1 through 5 is<br>generally not recommended, since these would be continually<br>triggered by normal vehicle operation.                                                | [OFF], ALM1, ALM2, ALM3,<br>ALM4                                                                                     |

# Alarms

#### About

This topic describes how alarms work and how to configure them. Triggered alarms create searchable flags in the recorded video, making it easy to locate alarm events and associated metadata later (for details, see the *Evidence Manager User Guide* on the Safe Fleet Community). You can also tell the system to switch to higher recording quality settings when an alarm is triggered - for example, to help identify people or license plates when reviewing video of the event. If the system is wirelessly enabled with our video management software, flagged video can be automatically downloaded to your network (for more information, see the *Commander User Guide* or the *Depot Manager User Guide* on the Safe Fleet Community).

#### Before you begin...

Power up the NVR with a monitor and USB mouse connected, then right-click in Live view and select Configuration. For more information, see "Accessing the On-screen Display" on page 27.

### **Alarm Settings**

The NVR supports 4 independent alarms. An operator can trigger Alarm 1 using the optional Event/Diagnostic button installed in the vehicle (for more information, see "Tagging Video for Review" on page 26). Alarm 2 can be activated by an operator button or covert trigger connected to the ALARM 2 port on the NVR rear panel.

You can also set Alarms 1-4 to trigger automatically based on vehicle speed (ssee page 66), a G Sensor threshold (see page 63), GPS fence (see page 67), or a Signal activation (see page 49).

#### To configure Alarms:

- 1. Select Alarm/Signal → Alarms to open the tab.
- 2. Configure alarm settings as required. For details, see *Menu Options*, below.
- 3. Click **Back** to save settings, then click **Back** again to return to the Configuration menu.

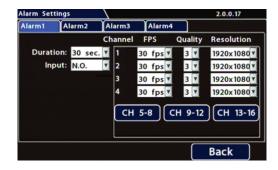

#### TIP: Higher recording quality settings for Alarm events

Select higher speed (**FPS**), **Quality**, and **Resolution** in **Alarm Settings** to increase video quality for a short duration to record an alarm event.

Higher quality video involves greater storage requirements, which reduces the amount of video you can store before it is overwritten. Therefore, an NVR usually records in a mode that conserves storage space.

#### **1** NOTE: Higher quality settings for supported cameras only

**FPS**, **Quality**, and **Resolution** fields are blank/unavailable in **Alarm Settings** screens for unsupported cameras or RTSP streams.

## **Alarm Settings - Menu Options**

| Menu Item                                 | Description                                                                                                    | Value [Default]                                          |
|-------------------------------------------|----------------------------------------------------------------------------------------------------|----------------------------------------------------------|
| Alarm                                     | <b>Click to display settings for the selected Alarm</b> .<br>Alarm1 can be triggered by the optional NVR Event/Diagnostic<br>button through the Signals/Adaptor harness, and Alarm 2 is<br>triggered by the optional Alarm Button through the ALARM 2<br>port on the NVR rear panel. Alarms 1-4 can also be triggered<br>from Signals, GPS geo-fencing, G Sensor, or Excessive Speed.                                                                             | [Alarm1], Alarm2, Alarm3,<br>Alarm4                      |
| Duration                                  | The length of time after the alarm has been triggered that<br>flagged video is recorded at the alarm speed (FPS), quality,<br>and resolution settings described below.                                                                                                    | 0, 5, 10, [30] sec., 1, 3, 5, 10,<br>15, 20, 30, 45 min. |
| Input                                     | <ul> <li>Applies to Alarm 1 and Alarm 2 only. When triggered with the Event/Diagnostic button or the Alarm Button, use the default setting.</li> <li>Control how the alarm input senses activation: choose "N.O." (Normally Open) or N.C. (Normally Closed).</li> </ul>                                                                                                    | [N.O.], N.C.                                             |
| FPS <sup>⁺</sup>                          | For each channel, the recording speed in FPS (Frames Per<br>Second) used when the alarm is triggered.<br>If the NVR normally records at a mid-range or low FPS to<br>conserve storage space, set a higher FPS value to increase<br>video quality for a short duration to record an alarm event.                                                                                                    | OFF, 1, 5, 7, 10, 15, 20,<br>[30] FPS                    |
| Quality <sup>†</sup>                      | For each channel, the recording quality used when the alarm is triggered.<br>The NVR offers a range of quality settings, from 1 (low) to 4 (high).                                                                                                    | 1, 2, [3], 4                                             |
| Resolution <sup>†</sup>                   | For each channel, the recording resolution (in pixels)<br>used when the alarm is triggered. The higher the recording<br>resolution, the better the picture looks, but the shorter the<br>recording time on a hard drive.<br>Three options are provided. Details depend on the camera<br>connected to the channel (HD 1080p, HD 720p, or Standard<br>Definition). The highest supported resolution is the default,<br>and two lower-quality options are available. | [1920 x 1080]<br>[1280 x 720]<br>[720 x 480]             |
| CH 5-8/<br>CH 1-4<br>CH 13-16/<br>CH 9-12 | Click to work with alarms for the defined set of channels.                                                                                                    | n/a                                                      |

<sup>+</sup> These alarm settings are not available for unsupported IP cameras and RTSP streams.

# Advanced Configuration

| Recording Settings5            | 54 |
|--------------------------------|----|
| Network Settings               | 57 |
| Advanced Network Settings      | 59 |
| VMS Servers6                   | 51 |
| G Sensor6                      | 53 |
| Speed Settings6                | 56 |
| GPS Fencing6                   | 57 |
| User Levels6                   | 59 |
| System Settings7               | 71 |
| Program Update7                | 73 |
| Nonitor Settings7              | 75 |
| Wake on Input, Digital Output7 | 77 |

# **Recording Settings**

#### About

This topic describes recording and power settings, including configuring HD Cam Expansion ports for the 16-port network switch and optional RTSP/IP video sources, video storage management, and options for NVR behavior when the vehicle ignition is turned on/shut down.

#### Before you begin...

Ensure the network switch is properly installed (see the 16-Port Network Switch *Installation Guide* on the Safe Fleet Community).

Power up the NVR with a monitor and USB mouse connected, then right-click in Live view and select Configuration. For more information, see "Accessing the On-screen Display" on page 27.

### **Record Tab**

- 1. Select **Record** to open the tab.
- Select NS18POE16 from one of the HD Cam Expansion dropdown menus (see "Network Switch and RTSP/IP Device Settings", below).
- Set the record and power delay timers. For details, see "Recording Settings - Menu Options", below.
- To configure Video Watermarking or Time Limited Recording, click Advanced (see "Advanced Recording Settings - Menu Options" on page 56).
- Click Back to save the settings, or click Camera to configure resolution, recording speed/quality, and other camera options (for details, see "Camera Settings" on page 45).

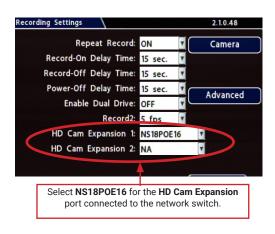

#### Network Switch and RTSP/IP Device Settings

The **Recording Settings** + **HD Cam Expansion** menus must be configured to enable IP cameras connected to the network switch (NS18POE16) and optional RTSP/IP devices connected to the NVR.

The network switch and optional RTSP/IP devices connect to HD CAM EXPANSION ports 1 and 2 on the NVR rear panel (for more information, see "NVR Back Panel Features" on page 23). For each port, use the **HD Cam Expansion** dropdown menu to specify the connected device type:

- NS18POE16 (16-port network switch)
- **RTSP** (RTSP video source)
- IP camera (IP device)

#### A IMPORTANT: HD Cam Expansion 1/2 - NA setting

If a device is connected to an HD CAM EXPANSION port, do not leave **NA** (the default) selected in the HD Cam Expansion menu - choose a specific device setting, as described above.

### **Recording Settings - Menu Options**

| Menu Item                | Description                                                                                                    | Value [Default]                                                                                                    |
|--------------------------|----------------------------------------------------------------------------------------------------|----------------------------------------------------------------------------------------------------|
| Repeat<br>Record         | Leave this setting at the default [ON] for the storage media to loop,<br>and record over the oldest video when it becomes full (the "HD Used"<br>metadata item displays "Repeating" - for more information see "Metadata<br>Details" on page 43).                                                                                                    | [ON], OFF                                                                                                    |
|                          | When set to OFF, the NVR stops recording when storage is full ("HD Used" displays 100%).                                                                                                    |                                                                                                    |
| Record-On<br>Delay Time  | Leave at default to let the voltage settle after the vehicle starts up to prevent voltage drops affecting the NVR.                                                                                                    | [15 sec.], 30 sec.,<br>1 min., 5 min.,                                                                             |
|                          | Enables a time delay after the vehicle ignition is turned on until the NVR starts.                                                                                                    | 10 min., 20 min.,<br>30 min.                                                                                       |
| Record-Off<br>Delay Time | To keep the NVR and cameras on after the ignition turns off (e.g. to record the post-trip check), set this to 10 or 20 min.                                                                                                    | [15 sec.], 30 sec.,<br>1 min., 5 min.,                                                                             |
|                          | Enables a time delay to continue recording after the ignition signal to the NVR is turned off. The power output connector on the NVR rear panel remains active during this time.                                                                                                    | 10 min., 20 min.,<br>30 min.                                                                                       |
| Power-Off<br>Delay Time  | If the system is not using Wi-Fi, use the default setting. If Wi-Fi is used,<br>set to 2 hours or more. For more information, see the <i>Commander User</i><br><i>Guide</i> and the <i>Depot Manager User Guide</i> on the Safe Fleet Community.<br>This sets the time delay from the record delay until power is shut off.<br>The delay begins after "Record Delay Off" time ends. During this time,<br>cameras are turned off and recording is stopped. However, the control<br>connector on the NVR rear panel remains active to allow peripherals such<br>as Smart-Reach to be powered up during the power delay time. | [15 sec.], 0 sec.,<br>30 sec., 1 min.,<br>5 min., 10 min.,<br>20 min., 30 min.,<br>45 min., 1 hr., 2 hr.,<br>4 hr. |
| Enable Dual              | Leave at the default setting unless the NVR has 2 drives installed.                                                                                                    | [OFF], ON                                                                                                    |
| Drive                    | When 2 drives are installed, enable this setting to ensure accurate hard drive status reporting.                                                                                                    |                                                                                                    |

## Recording Settings - Menu Options (continued)

| Menu Item                  | Description                                                                                                    | Value [Default]                              |
|----------------------------|----------------------------------------------------------------------------------------------------|----------------------------------------------|
| Record2                    | Leave at the default setting unless instructed otherwise.                                                                                                    | [5 fps], OFF, 1 fps,                         |
|                            | Unless set to OFF, the NVR records a low resolution second video stream<br>at the selected frame rate. The NVR can record video in two streams:<br>one at high resolution for full, detailed event information, and the other<br>(Record2) at lower resolution for fast downloading or real-time viewing<br>over a low bandwidth network such as a cellular link. In the event of<br>an emergency, if the system is configured with Smart-Reach cellular<br>hardware and a cellular plan, Record2 allows quick access to video<br>online. Use the Record2 setting to specify a lower per second recording<br>(frame rate) for the second video stream. | 2 fps, 3 fps, 4 fps,<br>5 fps                |
| HD Cam<br>Expansion<br>1/2 | Select NS18POE16 for the HD Cam Expansion port connected to the<br>network switch (see "If a device is connected to an HD CAM EXPANSION<br>port, do not leave NA (the default) selected in the HD Cam Expansion<br>menu - choose a specific device setting, as described above." on page<br>55).                                                                                                    | [NA], NS18POE16,<br>TH4C, RTSP, IP<br>Camera |
|                            | The other options enable RTSP/IP devices connected to the HD CAM<br>EXPANSION ports (for details, see "If a device is connected to an HD<br>CAM EXPANSION port, do not leave NA (the default) selected in the HD<br>Cam Expansion menu - choose a specific device setting, as described<br>above." on page 55).                                                                                                    |                                              |
|                            | If an optional RTSP device is connected to the port, select <b>RTSP</b> .                                                                                                    |                                              |
|                            | If an optional IP device is connected to the port, select <b>IP Camera</b> .                                                                                                    |                                              |
|                            | If nothing is connected to the port, leave at the default setting $(NA)$ .                                                                                                    |                                              |

## **Advanced Recording Settings - Menu Options**

| Menu Item                    | Description                                                                                                    | Value [Default]                                         |
|------------------------------|----------------------------------------------------------------------------------------------------|---------------------------------------------------------|
| Video<br>Water-<br>marking   | Embeds a cryptographic marker with video at the time of recording which software can use to detect subsequent alteration.                                                                               | OFF, [ON]                                               |
|                              | The watermark process can affect recording performance on fully-loaded systems. Disable watermarking if needed to improve performance.                                                                  |                                                         |
| Time<br>Limited<br>Recording | Retains video and audio recordings for the specified time period, beyond which they are no longer available on the DVR.<br>This setting applies to audio and video only - it does not affect other data | [OFF], 24 Hr, 48 Hr,<br>72 Hr, 7 Day,<br>14 Day, 30 Day |
|                              | types such as telemetry, logs, or diagnostic records.                                                                                                    |                                                         |

# **Network Settings**

#### About

This topic describes the communication parameters required to use Smart-Reach Mobile wireless bridge equipment and Ethernet to connect the NVR to computers and networks.

More information on related products and features is available from the Safe Fleet Community in the *Commander User Guide*, the *Depot Manager User Guide*, and the *Evidence Manager User Guide*.

#### Before you begin...

Power up the NVR with a monitor and USB mouse connected, then right-click in Live view and select Configuration.

For more information, see "Accessing the On-screen Display" on page 27.

### Network Tab

#### **1** NOTE: Configuring network settings and advanced network settings

A qualified IT administrator is required to provide information and configure Network Settings and Advanced Network settings.

These tasks should only be performed by engineering services or the fleet system administrator.

- Each host (computer) connected to the network must have a unique IP address.
- If the NVR is attached to a WiFi bridge, change these settings to those supplied by the system administrator.
- If the IP information is changed and saved in a configuration file for upload to other NVRs, their settings must also be updated.
   For more information, see "Copying NVR Configuration" on page 17.

Contact Technical Support to assign an IP address or reset the Smart-Reach Mobile wireless bridge, or for more information.

#### **To configure Network Settings:**

- 1. Select **Network** to open the tab.
- 2. Configure settings as required. For details, see *Menu Options*, below.
- 3. Click **Back** to save changes and return to the Configuration menu.

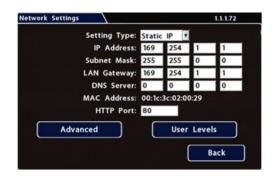

## **Network Settings - Menu Options**

| Menu Item      | Description                                                                                                    | Value [Default]   |
|----------------|----------------------------------------------------------------------------------------------------|-------------------|
| Setting Type   | Contact your administrator to configure the setting type and IP address                                                                                                    | [Static IP], OFF, |
|                | OFF disables all Ethernet capability.                                                                                                    | DHCP              |
|                | Static IP is a permanent address on the network, assigned by the network administrator. DHCP (Dynamic Host Configuration Protocol) automates the assignment of IP addresses in a network. |                   |
|                | If DHCP is used, the subnet mask, default gateway, and DNS server are configured automatically, and only the HTTP Port field is editable.                                                 |                   |
| IP Address     | Enter the NVR IP Address, as determined by a qualified network expert.                                                                                                    | [169.254.1.1]     |
| Subnet<br>Mask | Enter the Subnet Mask, as determined by a qualified network expert.                                                                                                    | [255.255.0.0]     |
| LAN<br>Gateway | Gateway address uniquely identifies a host or computer on the LAN,<br>which connects the subnet to other networks. Enter the LAN Gateway, as<br>determined by a qualified network expert. | [169.254.1.1]     |
| DNS Server     | Uses an IP address composed of four octets, separated by decimals.                                                                                                    | [0,0,0,0]         |
| MAC<br>Address | MAC (Media Access Control) is the NVR's unique hardware number.                                                                                                    | Fixed             |
| HTTP Port      | Typically, leave the HTTP Port set to 80, unless otherwise instructed by IT personnel.                                                                                                    | 80                |

# **Advanced Network Settings**

#### About

This topic describes the communication parameters required to enable the NVR for vMax Live Plus, a Webbased solution providing GPS for Automatic Vehicle Location and telemetry data for monitoring vehicle sensors.

For more information, see the Evidence Manager User Guide on the Safe Fleet Community.

#### Before you begin...

Power up the NVR with a monitor and USB mouse connected, then right-click in Live view and select Configuration.

For more information, see "Accessing the On-screen Display" on page 27.

### Advanced Settings Tab (vMax Live Plus)

Use this tab to set up the NVR to connect with vMax Live Plus via a cellular modem. For more information, see the <u>vMax Live Plus</u> documentation on the Safe Fleet Community.

#### NOTE: Qualified IT administrator required

A qualified IT administrator is required to perform network configuration, including assignment of IP addresses.

A cellular modem or gateway must also be installed and configured.

Contact Technical Support for more information.

#### To configure Advanced Network Settings:

- 1. Select **Network → Advanced** to open the tab.
- 2. Configure settings as required. For details, see *Menu Options*, below.
- 3. Click **Back** to save changes, then click **Back** again to return to the Configuration menu.

| Advanced Setting |     |    |   |   | 1.1.1.72     |
|------------------|-----|----|---|---|--------------|
| Integrated VML:  | ON  |    |   |   | Subnet Mask: |
| LAN Range:       | 0   | 0  | 0 | 0 | / 16         |
| iVML IP Address: | 172 | 30 | 2 | 2 | / 24         |
| Default Gateway: | 172 | 30 | 2 | 1 |              |
| VMS Serve        | ers | )  |   |   | Back         |

## **Advanced Network Settings - Menu Options**

| Menu Item                        | Description                                                                                                    | Value [Default] |
|----------------------------------|----------------------------------------------------------------------------------------------------|-----------------|
| Integrated<br>VML (vMax<br>Live) | Set <b>ON</b> to enable the integrated VML feature. <b>OFF</b> disables the integrated VML feature.                                                                                                    | [OFF], ON       |
| LAN Range                        | If the customer network is outside of the NVR network: set the customer network's LAN range as determined by a qualified network expert.<br><b>Note: There must be a value in this field</b> . If not used, enter a dummy IP address such as 10,10,0,0 | [0.0.0.0]       |
|                                  | address such as 10.10.0.0.                                                                                                    | [4, c]          |
| LAN Subnet<br>Mask               | Set the LAN subnet mask used for the LAN Gateway Destination range<br>as determined by a qualified network expert. Use a value between 0 and<br>32.                                                                                                    | [16]            |
| iVML IP<br>Address               | Enter the iVML IP Address as determined by a qualified network expert.                                                                                                    | [172.30.2.2]    |
| iVML Subnet<br>Mask              | Set the subnet mask for the iVML IP Address as determined by a qualified network expert. Use a value between 0 and 32.                                                                                                    | [24]            |
| Default<br>Gateway               | Enter the Default Gateway IP address for communicating with the cellular modem, as determined by a qualified network expert.                                                                                                    | [172.30.2.1]    |

# **VMS Servers**

#### About

This topic describes setting up communication parameters required to enable the NVR for Commander software. Commander remotely schedules and displays downloaded alarm video archives, tracks vehicles, and runs reports on fleet activity.

For more information, see the Commander User Guide on the Safe Fleet Community.

#### Before you begin...

Power up the NVR with a monitor and USB mouse connected, then right-click in Live view and select Configuration.

For more information, see "Accessing the On-screen Display" on page 27.

### VMS Servers Tab (Commander Settings)

#### NOTE: Qualified IT administrator required

A qualified IT administrator is required to perform network configuration, including assignment of IP addresses.

A wireless bridge and an access point must also be installed and configured.

Contact Technical Support for more information.

#### To configure VMS Servers:

- Select Network > Advanced > VMS Servers to open the tab.
- 2. Configure settings as required. For details, see *Menu Options*, below.
- 3. Click **Back** to save changes, then click **Back** on successive screens to return to the Configuration menu.

| VMS Servers                                             | 1.1.1.72    |
|---------------------------------------------------------|-------------|
| Heartbeat Interval: OFF 🔽<br>Server Hostname/IP Address | Port: 31503 |
| 1                                                       |             |
| 2                                                       |             |
| 3 🎝                                                     |             |
| 4                                                       |             |
| 5                                                       |             |
| Servers 6-10                                            | Back        |

## VMS Servers - Menu Options

### • NOTE: Qualified network expert

#### A qualified network expert should determine the following VMS Server settings.

Contact Technical Support for more information.

| Menu Item               | Description                                                                                     | Value [Default]                             |
|-------------------------|-------------------------------------------------------------------------------------------------|---------------------------------------------|
| Heartbeat<br>Interval   | Select an interval to transmit NVR status messages to all available VMS Servers.                | [OFF], 1 min, 2 min,<br>3 min, 4 min, 5 min |
|                         | We recommend a Heartbeat Interval setting of one minute.                                        |                                             |
| Port                    | Enter a Port for VMS Heartbeat communication.                                                   | [31503]                                     |
|                         | We recommend the default Port setting.                                                          |                                             |
| Servers 1 to 1          | 0                                                                                               |                                             |
| Hostname/<br>IP Address | Up to 10 server hostnames or IP addresses that can receive VMS heartbeat messages from the NVR. | Maximum 64<br>characters.                   |

# G Sensor

#### About

This topic describes calibrating and configuring the optional G Sensor (inertia sensor), which records vehicle acceleration, deceleration, and lateral motion data. The information can be used to provide information about driver behavior and vehicle accidents.

#### Before you begin...

The G Sensor must be properly installed and connected, as described in "G Sensor Mounting and Calibration" on page 64. For more information see the <u>NH16 Quick Install Guide</u> on the Safe Fleet Community.

Power up the NVR with a monitor and USB mouse connected, then right-click in Live view and select Configuration. For more information, see "Accessing the On-screen Display" on page 27.

### G Sensor Tab

#### **i** NOTE: Calibration

The G Sensor must be calibrated when initially installed or if the unit is relocated, and the procedure must be performed on the vehicle (i.e. not by connecting to the NVR from a remote location).

G Sensor settings can be adjusted to fit specific requirements. Note that if thresholds are set too low and alarms are enabled, many alarms may be generated. Details are provided below.

- 1. Select Alarm/Signal → G Sensor to open the tab.
- 2. If this is a new system installation, or the G Sensor unit has been relocated:
  - Skip to the next page, and follow the G Sensor Mounting and Calibration procedure.
- 3. If required, adjust G Sensor settings. For details, see *Menu Options*, below.
- 4. Click **Back** to save settings, then click **Back** again to return to the Configuration menu.

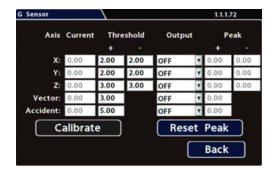

#### **TIP:** Default G Sensor settings

#### We recommend the default G Sensor settings for large bus movement detection.

Smaller vehicles may require lower thresholds - some experimentation may be necessary to define the optimal configuration for each vehicle type. If thresholds are set too low, they may generate many alarms.

## **G** Sensor Mounting and Calibration

1. Ensure the G Sensor unit is mounted securely, with the arrow toward the front of the vehicle.

#### $\ensuremath{\mathbbmath{\mathbb{S}}}$ TIP: G Sensor mounting orientation

The G Sensor can be mounted sideways, on an angle, or upside-down, as long as the arrow points toward the front of the vehicle.

The unit connects to the G SENSOR port on the NVR rear panel. For more information see the <u>NH16 Quick Install Guide</u> on the Safe Fleet Community.

- Open Configuration → Alarm/Signal → G Sensor, and click Calibrate. The X, Y, and Z axis planes are set, based on the mounting surface.
- 3. When the process is complete, click **OK** in the confirmation dialog.
- 4. If required, adjust G Sensor settings. For details, see *Menu Options*, below.
- 5. Click **Back** to save settings, then click **Back** again to return to the Configuration menu.

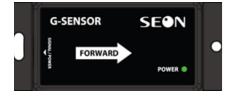

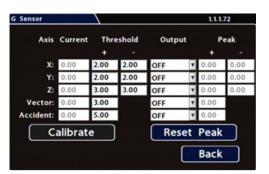

| G Sen     | sor      |            |        |        |        |   | 1.1.1 | 72           |
|-----------|----------|------------|--------|--------|--------|---|-------|--------------|
|           | Axis     | Current    | Thr    | eshold | Output |   | P     | eak          |
|           |          |            | +      |        |        |   | +     |              |
|           | X:       | 0.06       | 2.00   | 2.00   | OFF    | ۲ | 0.19  | 0.46         |
|           |          | 0.00       |        | 2.00   |        |   | 0.70  | 0.000        |
|           |          |            |        |        | - AFF  |   | A 16  | 0.77         |
|           |          | bration (  |        |        | -      |   |       | 0.77<br>3.08 |
| V.<br>Acc | ec<br>id | alibration | Comple |        |        | t |       | 3.08         |

## G Sensor - Menu Options

| Menu Item | Description                                                                                                    | Value [Default]                                                               |
|-----------|----------------------------------------------------------------------------------------------------|-------------------------------------------------------------------------------|
| Axis      | X - forward/back axis<br>Y - left/Right axis<br>Z - vertical axis<br>Vector - combination of X and Y axes (to capture driver behavior<br>incidents)<br>Accident - combination of X and Y axes (higher threshold settings, to<br>capture vehicle accidents) | n/a                                                                           |
| Current   | The current (live) values measured by the G Sensor (display only)                                                                                                    | n/a                                                                           |
| Threshold | Set from 0G to 6.0G. This value configures the threshold level. Any value beyond the threshold triggers the output, as configured in the Output field.                                                                                                    | X = [+/-2.00]<br>Y = [+/-2.00]<br>Z = [+/-3.00]<br>V = [+3.00]<br>A = [+5.00] |
| Output    | If the specified G Sensor threshold value is exceeded, the NVR triggers the selected output (NVR log entry, Signal, or Alarm).                                                                                                    | [OFF], Log, S01-S10,<br>ALM1-ALM4                                             |
| Peak      | Use the observed peak values to refine threshold settings.<br>Peak values reflect detected G Sensor levels for axis, Vector, and<br>Accident activity.                                                                                                    | n/a                                                                           |

# **Speed Settings**

#### About

This topic describes how to set options for recording vehicle speed data and triggering notifications for excessive speed.

#### Before you begin...

Power up the NVR with a monitor and USB mouse connected, then right-click in Live view and select Configuration.

For more information, see "Accessing the On-screen Display" on page 27.

## Speed Tab

- 1. Select Alarm/Signal → Speed to open the tab.
- 2. Configure speed settings as desired. For details, see Menu Options, below.
- 3. Click **Back** to save settings, then click **Back** again to return to the Configuration menu.

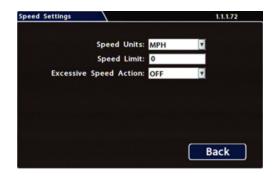

## **Menu Options**

| Menu Item                    | Description                                                                                                    | Value [Default]                                                      |
|------------------------------|----------------------------------------------------------------------------------------------------|----------------------------------------------------------------------|
| Speed Units                  | <b>Choose MPH in the US, or KPH in Canada</b> .<br>The speed display units; the GPS signal is converted to display                                                 | [MPH] - Miles per hour,<br>KPH - Kilometers per hour,<br>KTS - Knots |
| Speed Limit                  | speed in the selected units. Enter a speed limit to trigger notifications.                                                                                         | [0]                                                                  |
|                              | If an Excessive Speed Action is selected, this value triggers a notification if exceeded by vehicle speed.                                                         |                                                                      |
| Excessive<br>Speed<br>Action | When the vehicle exceeds the specified Speed Limit, settings<br>other than OFF trigger the selected action (S1-S10=Signal,<br>ALM1-ALM4=Alarm, Log=NVR log entry). | [OFF], Log, S1 - S10,<br>ALM1 - ALM4                                 |

# **GPS Fencing**

#### About

This topic describes how to set GPS fencing (geofence) options. A geofence defines a designated circular or rectangular geographic area, based on GPS coordinates (latitude/longitude). If the vehicle leaves the geofenced area, the NVR can trigger an Alarm.

#### Before you begin...

Power up the NVR with a monitor and USB mouse connected, then right-click in Live view and select Configuration.

For more information, see "Accessing the On-screen Display" on page 27.

### **GPS** Tab

- 1. Select Alarm/Signal → GPS to open the tab
- 2. Configure **Fencing Alarm** settings as required. For details, see *Menu Options*, below.
- 3. Click **Back** to save settings, then click **Back** again to return to the Configuration menu.

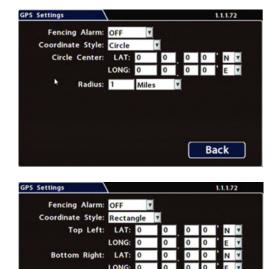

Back

## **GPS Fencing - Menu Options**

| Menu Item           | Description                                                                                                    | Value [Default]     |
|---------------------|----------------------------------------------------------------------------------------------------|---------------------|
| Fencing<br>Alarm    | ALM settings trigger the selected Alarm when the vehicle crosses the fencing boundary, as defined by the selected coordinate style.                                             | [OFF], ALM1 - ALM4  |
| Coordinate<br>Style | Circle - sets the area for GPS fencing by identifying the center point and radius. This option only displays "Circle center" and "Radius" data entry fields.                    | [Circle], Rectangle |
|                     | Rectangle - Sets the area for GPS fencing by upper left and lower right rectangular coordinates. This option only displays the "Top Left" and "Bottom Right" data entry fields. |                     |
| Circle<br>Center    | Enter latitude and longitude of the fencing center point.                                                                                                    | [000.00.00]         |
| Radius              | Define the size of the fencing area diameter, in miles or kilometers.                                                                                                    | [1 Mile]            |
| Top Left            | Enter the latitude and longitude of the top left point of the fencing area.                                                                                                    | [000.00.00]         |
| Bottom<br>Right     | Enter the latitude and longitude of the bottom right point of the fencing area.                                                                                                 | [000.00.00]         |

# User Levels

#### About

This topic describes creating NVR user logon profiles and assigning passwords to enable Web browser access to the NVR with various permission levels.

Logging in to the NVR with a browser requires the proper network configuration to establish a connection, and a browser extension to display the user interface. Contact the Technical Support team for more information.

#### Before you begin...

Power up the NVR with a monitor and USB mouse connected, then right-click in Live view and select Configuration.

For more information, see "Accessing the On-screen Display" on page 27.

### User Levels Tab

#### i NOTE: Password control

Users logging on to the NVR should have password control to protect the NVR from being accidentally reconfigured. The default password is 11111111.

For security purposes, we recommend changing default login and system settings passwords.

Keep a copy of your password in a secure place, in case it is lost or forgotten.

#### To configure User Levels:

- 2. The default "Admin" user cannot be changed. Add other users with access levels as required Enter user names, passwords, and assign levels. For details, see *Menu Options*, below.
- 3. Click **Back** to save changes, then click **Back** again to return to the Configuration menu.

| User Levels |       |          | 1.1.1.72      |          |
|-------------|-------|----------|---------------|----------|
| User        | Name  | Password | Level         |          |
| 1           | Admin |          | Administrator |          |
| 2           |       |          | Playback      | Y        |
| 3           |       |          | Playback      |          |
| 4           |       |          | Playback      |          |
| 5           |       |          | Playback      | V        |
| 6           |       |          | Playback      | Y        |
|             |       |          |               |          |
|             |       |          | Back          | 1        |
|             |       |          |               | <u>'</u> |

## **User Levels - Menu Options**

| Menu Item | Description                                                                                                    | Value [Default]                                                          |
|-----------|----------------------------------------------------------------------------------------------------|--------------------------------------------------------------------------|
| Name      | User names for logging in to the NVR with a Web Browser.<br>Names are case-sensitive, maximum 8 characters.                                                                                                    | [Administrator] for<br>User 1<br>[Blank] for other<br>Users              |
| Password  | Set a password for each user - maximum 8 characters.                                                                                                    | [1111111]                                                                |
| Level     | <ul> <li>Assign each user a specific access level:</li> <li>Administrator - complete NVR control; only Administrators can change User Levels</li> <li>Playback - only viewing and archiving recorded video and viewing live video</li> <li>Configure - view live camera feeds, and perform general NVR configuration (<i>cannot play or archive recorded video, edit User Levels, or reset the NVR to default configuration</i>)</li> <li>Viewer - only live camera feeds (no viewing or archiving recorded video)</li> </ul> | [Administrator] for<br>User 1<br>[Playback] for other<br>Users<br>Viewer |

# **System Settings**

#### About

This topic describes how to configure various system-level settings, including a password for local access to the NVR.

#### Before you begin...

Power up the NVR with a monitor and USB mouse connected, then right-click in Live view and select Configuration.

For more information, see "Accessing the On-screen Display" on page 27.

### System Tab

#### i NOTE: Authorized individuals

This tab allows control of system-level settings and functions that should only be changed by authorized individuals.

The Password applies to local NVR access, and generates a prompt when the unit powers up, before any other features become available. The default password is 11111111. For security purposes, we recommend changing the default password. Keep a copy of your password in a secure place, in case it is lost or stolen.

#### To configure System Settings:

- 1. Select **System** to open the tab.
- 2. Adjust system settings as required. For details, see *Menu Options*, below.
- 3. Click **Back** to save changes.

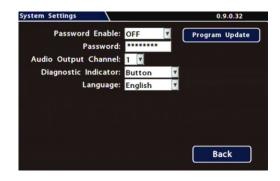

## System Settings - Menu Options

| Menu Item                  | Description                                                                                                    | Value [Default]               |
|----------------------------|----------------------------------------------------------------------------------------------------|-------------------------------|
| Password<br>Enable         | When set to ON, local access to the NVR On-screen Display (including all NVR control, configuration, and playback features) requires the System Settings password. | [OFF], ON                     |
| Password                   | Maximum 8 digits.                                                                                                    | [1111111]                     |
| Audio<br>Output<br>Channel | Select the audio channel output through AUDIO RCA connector on the NVR front panel.                                                                                | [1], 2-8                      |
| Diagnostic<br>Indicator    | Select the type of system status indicator installed in the vehicle (for more information, see "Video System Status" on page 24).                                  | [Button], RGY Illum           |
| Language                   | Select a language for the NVR On-screen Display and vMax Web UI.                                                                                                   | [English}, Spanish,<br>French |

# **Program Update**

#### About

This topic describes options on the **System Settings > Program Update** tab, which are used to:

- Install firmware updates to the recorder, the network switch, and IP cameras
- Copy NVR setup details to a configuration file
- Apply settings from a configuration file to the recorder
- Format recorder storage media (hard drive or SD card)

For complete firmware update procedures: see "Firmware Updates" on page 14.

For instructions on copying settings and applying them to other NVRs: see "Copying NVR Configuration" on page 17.

#### Before you begin...

Power up the NVR with a monitor and USB mouse connected, then right-click in Live view and select Configuration.

For more information, see "Accessing the On-screen Display" on page 27.

### **Program Update Tab**

#### To perform program updates:

- Select System → Program Update to open the tab.
- 2. Choose options as required. For details, see *Menu Options*, below.
- 3. Click **Back** to save changes.

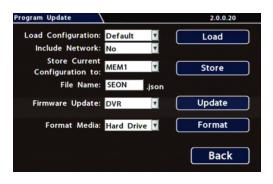

### **Program Update - Menu Options**

For full instructions on loading NVR settings, see "Copying NVR Configuration" on page 17.

For firmware installation procedures, see "About" on page 14.

| Menu Item/Button                  | Description                                                                                                    | Value [Default]                |
|-----------------------------------|----------------------------------------------------------------------------------------------------|--------------------------------|
| Load Configuration                | Load configuration settings from a USB device or local storage<br>on the NVR. <b>Default</b> loads the factory settings. The drop-down<br>list displays the 10 most recent configuration files saved on<br>the USB. MEM1 is a customized configuration setting saved<br>locally on the NVR. | [Default], MEM1                |
| Load                              | Click to load NVR configuration settings,                                                                                                    | n/a                            |
| Include Network                   | Choose whether to overwrite existing NVR network settings<br>when loading a configuration. <b>No</b> keeps existing (local) NVR<br>network settings. <b>Yes</b> overwrites NVR network settings with<br>configuration from the file.                                                        | [No], Yes                      |
| Store Current<br>Configuration to | Store NVR configuration settings to a USB device or NVR memory location (MEM1).                                                                                                    | [USB Device],<br>MEM1          |
| Store                             | Click to store the NVR's current configuration to a USB device.                                                                                                    | n/a                            |
| File Name                         | Set a file name for the configuration you are saving.                                                                                                    | [SEON]<br>Max. 4 characters    |
| <firmware> Update</firmware>      | Click <b>Update</b> to update recorder firmware from a USB device.                                                                                                    | [DVR], Switch, IPC             |
|                                   | Select the <b>Switch</b> option to update firmware on the network switch.                                                                                                    |                                |
|                                   | Select the <b>IPC</b> option ot update firmware on a connected IP camera.                                                                                                    |                                |
|                                   | For complete firmware update procedures, see "Firmware Updates" on page 14.                                                                                                    |                                |
| Format Media                      | Select storage media to format.                                                                                                    | [Hard Drive], SD<br>Card, Both |
| Format                            | Click to Format the selected storage media.                                                                                                    | n/a                            |

# **Monitor Settings**

#### About

This topic describes the Monitor Settings tab. It provides options to control the camera feed displayed in the NVR's On-screen Display "Live View". Monitor Settings also apply to the Rear Vision System (RVS) for vehicles. For more information, see the <u>RVS documentation</u> (Safe Fleet Community Document Library  $\Rightarrow$  HW Install Guides  $\Rightarrow$  Accessories  $\Rightarrow$  Rear Vision System).

#### Before you begin...

Power up the NVR with a monitor and USB mouse connected, then right-click in Live view and select Configuration.

For more information, see "Accessing the On-screen Display" on page 27.

### **Monitor Settings**

Monitor Settings control camera feeds sent to both the Video Out RCA jack on the NVR front panel and the Expansion socket on the rear panel. For more information, see "NVR Front Panel Features" on page 22 and "NVR Back Panel Features" on page 23.

#### **TIP:** Custom monitor displays

In addition to Rear Vision Systems (backup cameras), Monitor Settings can support custom implementations such as an entry/exit bus door camera with a dedicated monitor to advertise the fact that riders are under surveillance.

#### **To configure Monitor Settings:**

- Select Title/Display → Monitor Settings to open the tab.
- 2. Configure options as required. For details, see *Menu Options*, below.
- 3. Click **Back** to save settings, then click **Back** again to return to the Configuration menu.

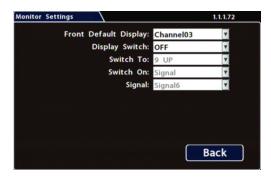

## Monitor Settings - Menu Options

| Menu Item                     | Description                                                                                                    | Value [Default]                                              |
|-------------------------------|----------------------------------------------------------------------------------------------------|--------------------------------------------------------------|
| Front<br>Default<br>Display   | <b>Select the default monitor display setting</b> : all cameras (9 UP) or a single camera (choose the Channel/Camera Name it is connected to).                                                                                                    | [9 UP], Channel<br>01                                        |
| Display<br>Switch             | <b>Enable or disable switched display</b> .<br>Select <b>ON</b> if you want to switch the monitor display from the default setting to another camera feed based on an Alarm, a Signal, or a specified time, as per the options detailed below (these parameters are unavailable when <b>Display Switch</b> is <b>OFF</b> ).                                         | [OFF], ON                                                    |
| Switch To                     | <ul> <li>When Display Switch is ON, select the camera feed to activate based on the Alarm, Signal, or Timer setting described below.</li> <li>You can choose to display a single camera (by Channel number), all connected cameras (9 UP), or to show each active camera feed in sequence (Sequence - applies only to the Timer option described below).</li> </ul> | Channel 01,<br>[9 UP], Sequence                              |
| Switch On                     | Set the trigger type that will activate the camera feed selected in the<br>Switch To setting and cause it to display in the monitor output.<br>Then, from the pull-down menu below, select a specific Alarm, Signal, or<br>Timer setting.                                                                                                    | Alarm, [Signal],<br>Timer                                    |
| Alarm<br>(Signal or<br>Timer) | <b>For Alarm or Signal trigger types</b> : choose the specific Alarm/Signal to activate the selected camera view in the monitor output display when <b>Display Switch</b> is <b>ON</b> . For example, the <b>ALM1</b> setting switches monitor output to the view selected in the <b>Switch To</b> option for the duration of ALM1.                                 | [ALM 1]<br>[Signal 1]<br>[3 sec.], 5 sec, 10<br>sec. 30 sec. |
|                               | <i>For the Timer trigger type</i> : select the amount of time each active video channel displays during rotation. For example, <b>10sec</b> changes channels between valid camera inputs every 10 seconds.                                                                                                    |                                                              |

# Wake on Input, Digital Output

#### About

This topic describes setting the optional features available in the **Alarm/Signal → Others** tab:

- Wake on Input triggers the NVR to automatically power up (and optionally start recording).
- Digital Output sends a signal to an external device upon an Alarm or Video Loss event.

#### Before you begin...

Power up the NVR with a monitor and USB mouse connected, then right-click in Live view and select Configuration.

For more information, see "Accessing the On-screen Display" on page 27.

## The "Others" Tab

- 1. Select Alarm/Signal → Others to open the tab.
- 2. Configure settings as desired. For details, see *Menu Options*, below.
- 3. Click **Back** to save settings, then click **Back** again to return to the Configuration menu.

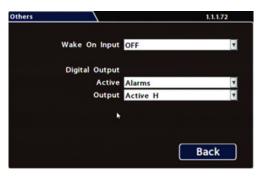

#### $\ensuremath{\mathbbmath{\mathbb{Q}}}$ TIP: Expansion and adaptor ports

- Wake on Input utilizes a connection to the NVR through the Signals port, via the Adapter Harness.
- Digital Output sends a signal to an external device through the NVR Expansion port.

For more information, see the <u>NH16 Quick Install Guide</u> on the Safe Fleet Community.

## Wake on Input, Digital Output - Menu Options

| Menu Item                     | Description                                                                                                    | Value [Default]              |
|-------------------------------|----------------------------------------------------------------------------------------------------|------------------------------|
| Wake on<br>Input              | Select the input action that wakes up the NVR:                                                                                       | [OFF], ALM1, TEMP            |
|                               | OFF: the NVR ignores the Wake on Input signal.                                                                                       | PWR                          |
|                               | TEMP PWR: the NVR wakes into temporary power mode (boots up and stays powered for 5 minutes).                                        |                              |
|                               | ALM1: NVR powers on and enters Alarm 1 mode (as per the configured Alarm 1 duration and recording settings).                         |                              |
|                               | For more information see "Alarms" on page 51.                                                                                        |                              |
| Digital<br>Output<br>(Active) | Select the type of system events which, if detected, generate an NVR output signal to an external device through the Expansion port. | [OFF], Alarms,<br>Video Loss |
|                               | Alarms: the NVR generates an output whenever an alarm is detected.                                                                   |                              |
|                               | Video Loss: the NVR generates an output whenever an video loss event is detected.                                                    |                              |
| Digital<br>Output<br>(Output) | Select the type of signal generated when Digital Output is triggered:                                                                | [Active H], Active L         |
|                               | Active H: the Digital Output circuit floats at rest and goes to 12 VDC (150 mA source) when active.                                  |                              |
|                               | Active L: circuit floats at rest and drops to ground (350mA sink) when active.                                                       |                              |

- THIS PAGE INTENTIONALLY BLANK -

# Need Help?

For full product details and access to our Document Library, please visit the Safe Fleet Community:

https://community.safefleet.net

# Returns

If your NVR is to be returned, please contact Technical Support, and provide the model and/or serial number of your unit. Ask for a Return Merchandise Authorization (RMA) number. An RMA number allows the Service Technicians to better track your product when it comes in for service. Please show the RMA number on the outside of the package. ANY RETURNED PRODUCT WITHOUT AN RMA NUMBER MAY BE REFUSED.

# Warranty

Complete warranty details are available at:

https://www.seon.com/documents/Seon-Warranty.pdf